## Materiál Ministerstva vnitra

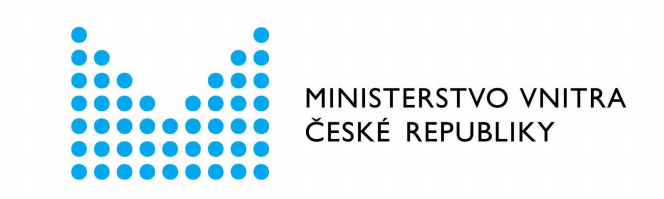

# Export z Národní architektury eGovernmentu ČR

## **Obsah**

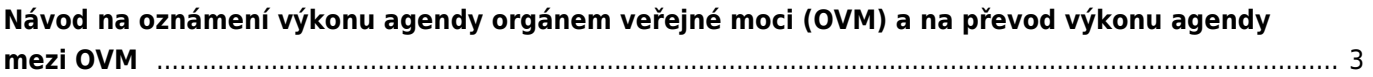

# <span id="page-2-0"></span>**Návod na oznámení výkonu agendy orgánem veřejné moci (OVM) a na převod výkonu agendy mezi OVM**

Registrace OVM pro výkon agendy je nezbytná pro přístup konkrétního OVM k referenčním údajům základních registrů (ZR), údajům dalších agendových informačních systémů (AIS) a jako zdroj informací o vámi poskytovaných službách veřejné správy (služby VS).

Oznámení o vykonávání působnosti vašeho OVM v agendě je třeba do [AIS RPP působnostní](https://rpp-ais.egon.gov.cz/AISP/) (AISP) vyplnit a odeslat do 30 dnů ode dne registrace agendy nebo zápisu do "Katalogu OVM". O tom vás bude AISP včas informovat prostřednictvím datové schránky. V případě, že ještě nemáte zřízený přístup do AISP, postupujte podle [Návodu na přihlášení do AIS působnostního](https://archi.gov.cz/znalostni_baze:aisp_navod_kratky).

### **Jak si zkontrolovat, že všechna oznámení o vykonávání agendy jsou vyřízena?**

- 1. [Přihlaste se do AISP.](https://rpp-ais.egon.gov.cz/AISP/)
- 2. V "Katalog výkonu agend" zvolte možnost "Zobrazení detailu oznámení o vykonávání působnosti OVM v agendě".
- 3. V kolonce "Stav oznámení/působnosti" zvolte "Rozpracováno" a následně klikněte na "Vyhledat".

V "Přehled oznámení o vykonávání působnosti OVM v agendě" se zobrazí všechny vámi vykonávané agendy, které jsou ve stavu "Rozpracováno", tzn. které vyžadují vaši kontrolu, případnou aktualizaci a odeslání k registraci na Ministerstvo vnitra.

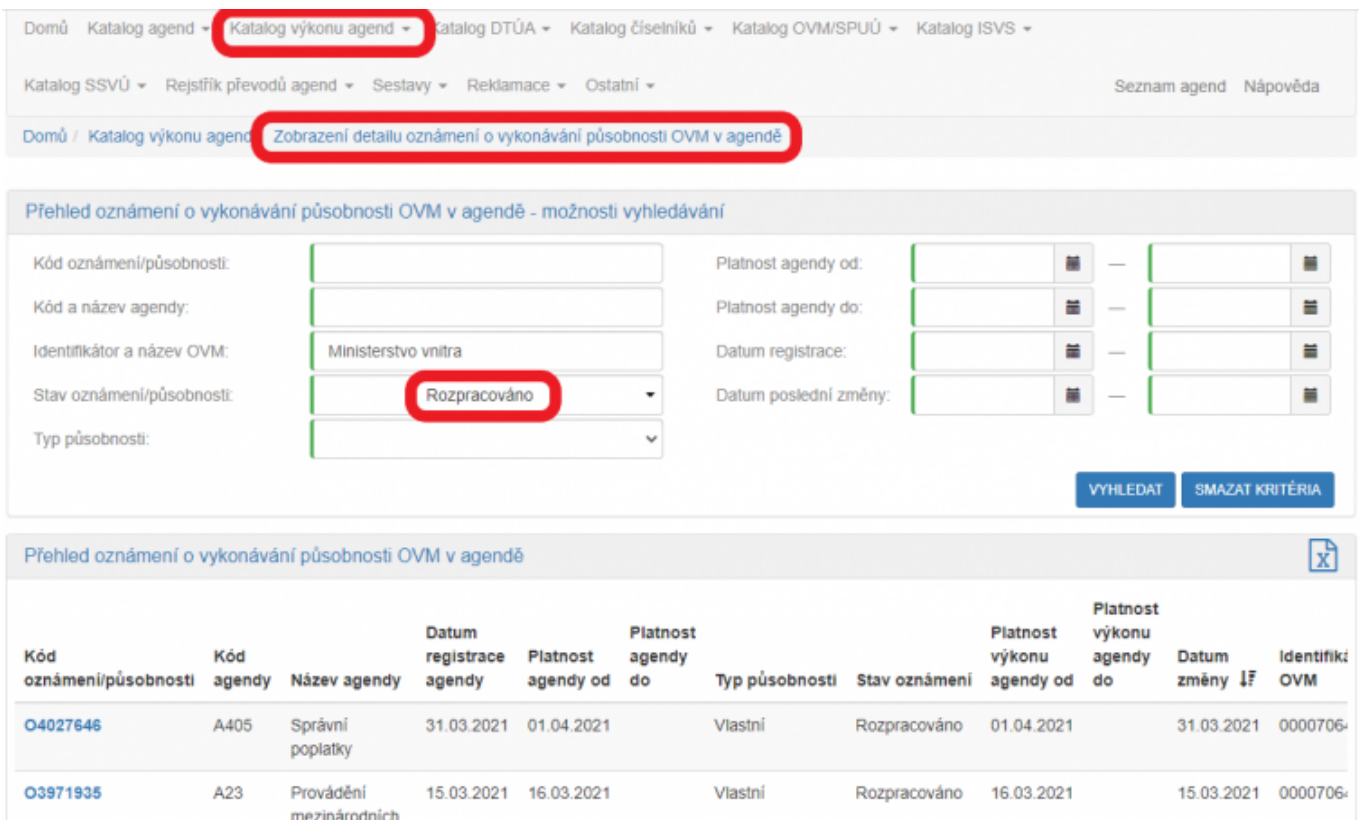

**Další postup při oznámení o vykonávání působnosti vašeho OVM v agendě závisí na tom, zda příslušná agenda poskytuje služby či nikoliv a také zda agendu vykonává plně váš OVM nebo jste výkon agendy či její části převedli na jiný OVM typicky prostřednictvím veřejnosprávní smlouvy.**

Pokud si nejste jistí, jestli agenda poskytuje služby veřejné správy, ověřte si to dle postupu v oddílu g).

Upozornění: údaje na obrázcích jsou pouze ilustrační a nemohou sloužit jako vzor pro vyplnění.

#### **Návod pro případ, kdy:**

- 1. Přihlaste se do AISP.
- 2. V "Katalog výkonu agend" zvolte "Oznámení o vykonávání působnosti v agendě".
- 3. Do kolonky "Kód a název agendy" zadejte alespoň několik znaků a klikněte na "Vyhledat".

AISP nabídne výsledek dle vašeho zadání, vyberte agendu, ve které oznamujete výkon (je ve stavu "Rozpracováno") a v "Přehled oznámení o vykonávání působnosti OVM v agendě" klikněte na "Kód oznámení/působnosti" u této agendy.

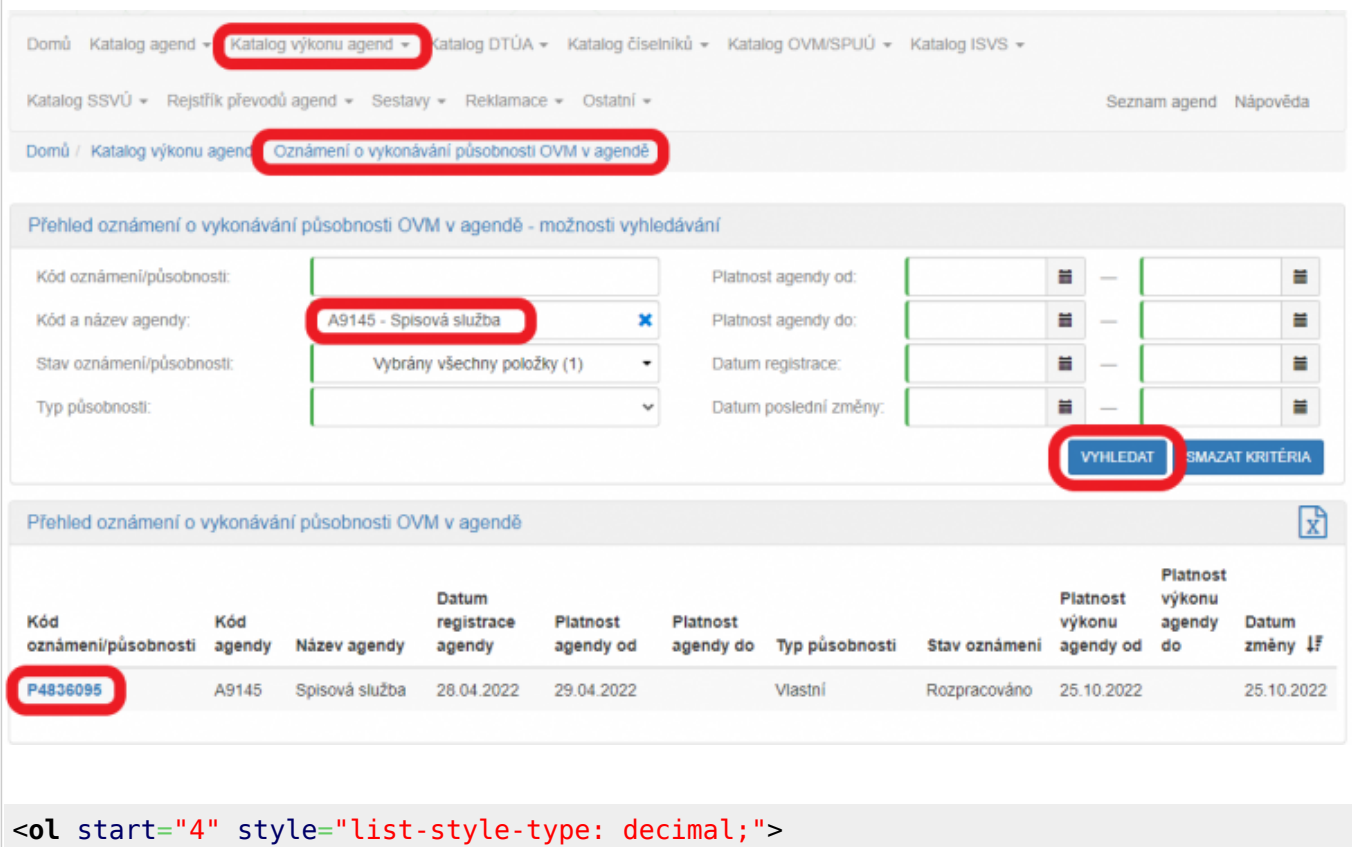

<**[li](http://december.com/html/4/element/li.html)**>

#### <**[p](http://december.com/html/4/element/p.html)**>

Tím se otevře nová obrazovka, kde na záložce "Definice" klikněte na "Definice rozsahu platnosti působnosti" a do nového okénka zadejte aktuální datum "Platnost od". V kolonce "Rozsah výkonu agendy" pak vyberte možnost "Agendu vykonávám v plném rozsahu". Políčko "Platnost do" nevyplňujte. Poté uložte.

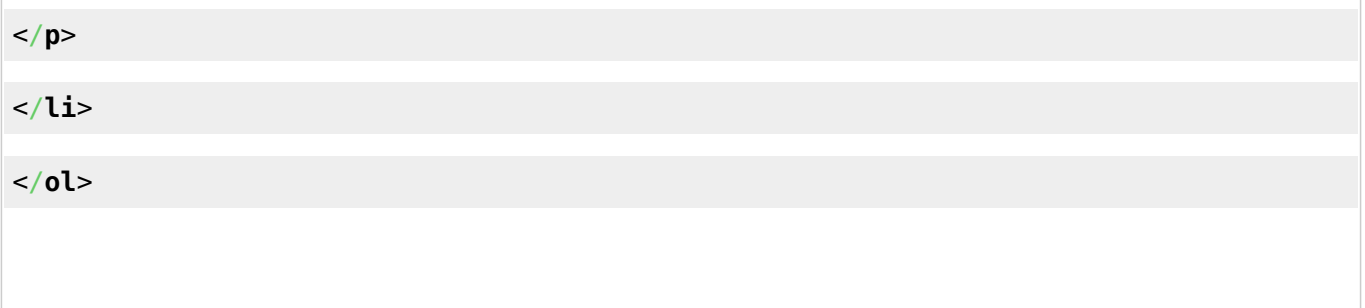

#### Architektura eGovernmentu ČR

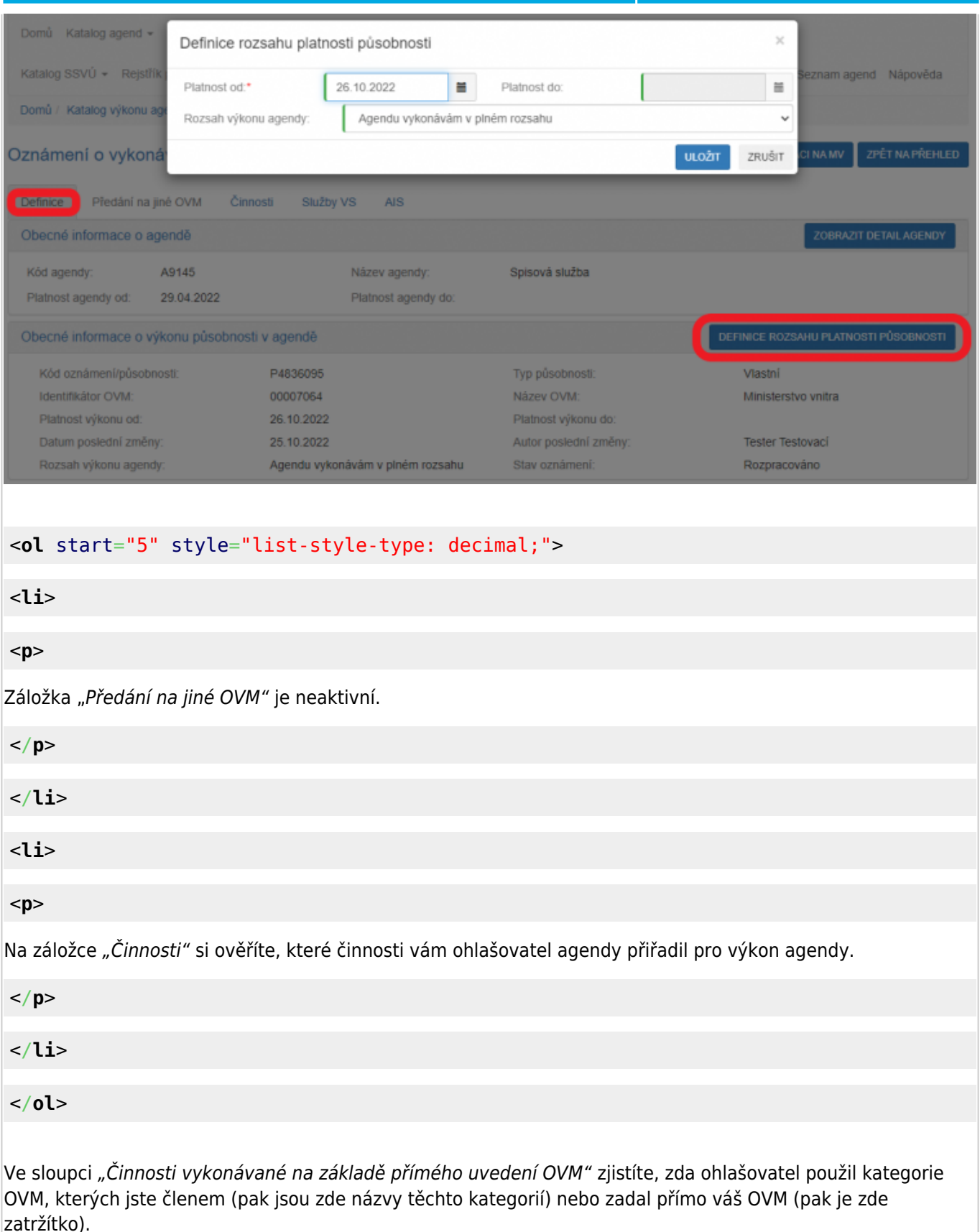

U činností, kdy právní předpis ponechává na vás rozhodnutí, zda činnosti vykonáváte či nevykonáváte (např. místní poplatky či obecní policie) by měl být "Výkon činnosti" označený jako "Volitelný" a vy tak můžete označit, že činnosti nevykonáváte. Kliknutím na "Editovat výkon činností OVM" se otevře nová obrazovka, kde zatrhněte, že tuto činnost nevykonáváte a poté uložte. Pokud je u těchto činností chybně uvedené "Všichni uvedení", je třeba oslovit kontaktní osobu příslušné agendy a požádat o úpravu agendy. Stejně tak je třeba vyzvat kontaktní osobu příslušné agendy k její úpravě, pokud je vám přidělena činnost, kterou nevykonáváte a je vám přidělena omylem.

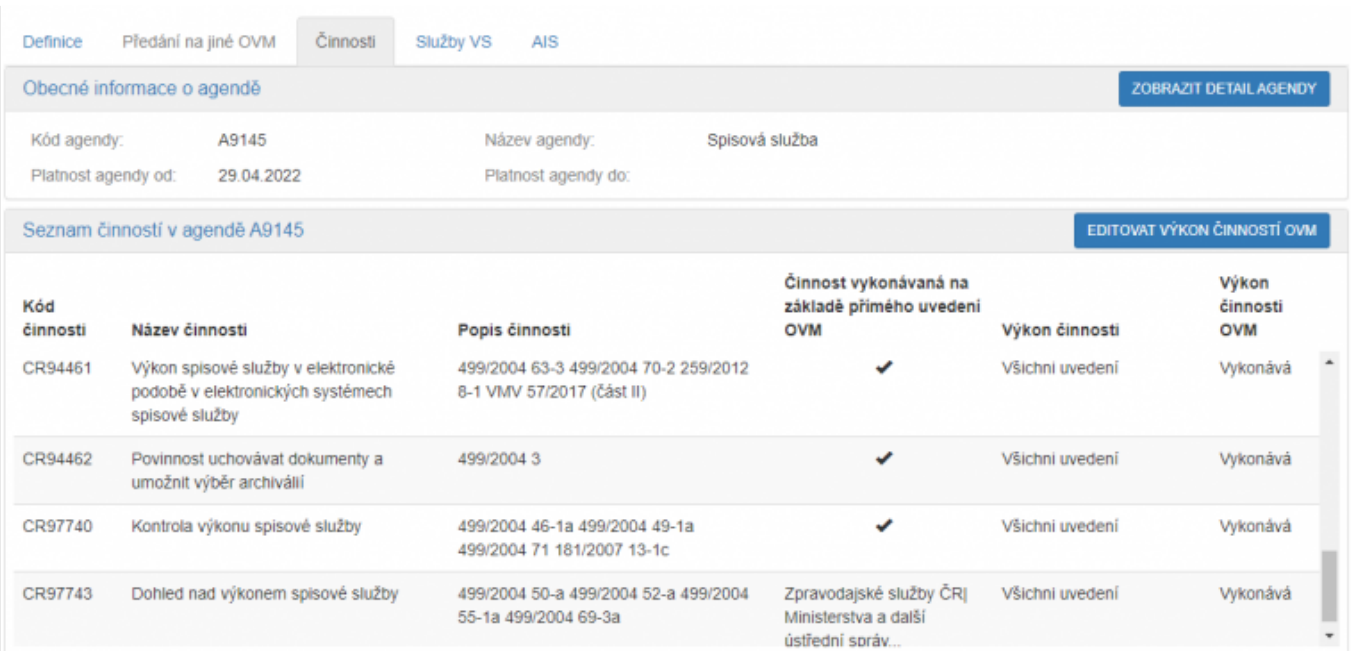

#### <**[ol](http://december.com/html/4/element/ol.html)** start="7" style="list-style-type: decimal;">

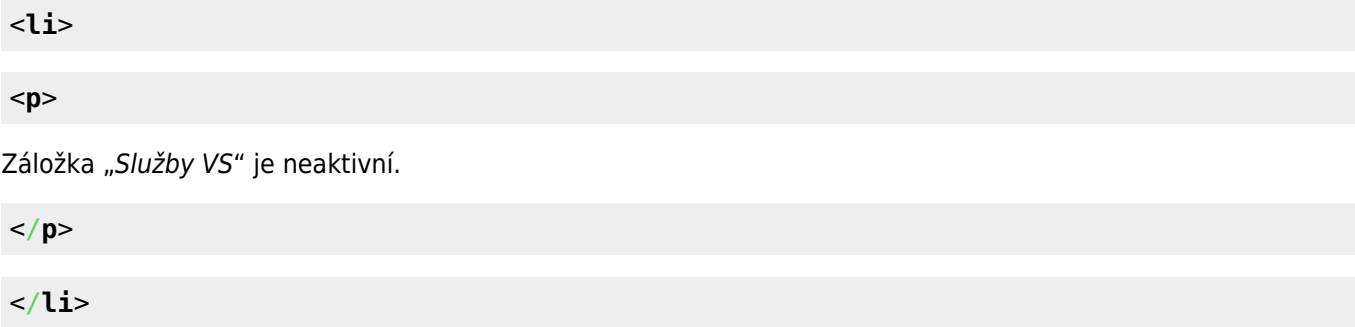

<**[li](http://december.com/html/4/element/li.html)**>

<**[p](http://december.com/html/4/element/p.html)**>

Pokud chcete k údajům ZR a jiných AIS přistupovat vlastním AIS a tuto možnost ohlašovatel agendy povolil (pokud nepovolil, je volba šedivá), doplňte ještě váš AIS sloužící k výkonu agendy. Na záložce "AIS" klikněte na "Přidat AIS".

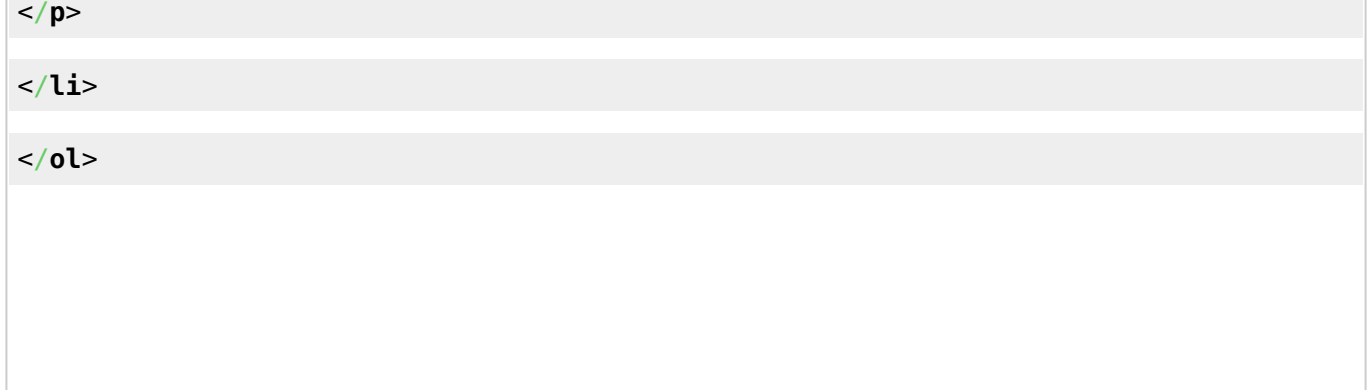

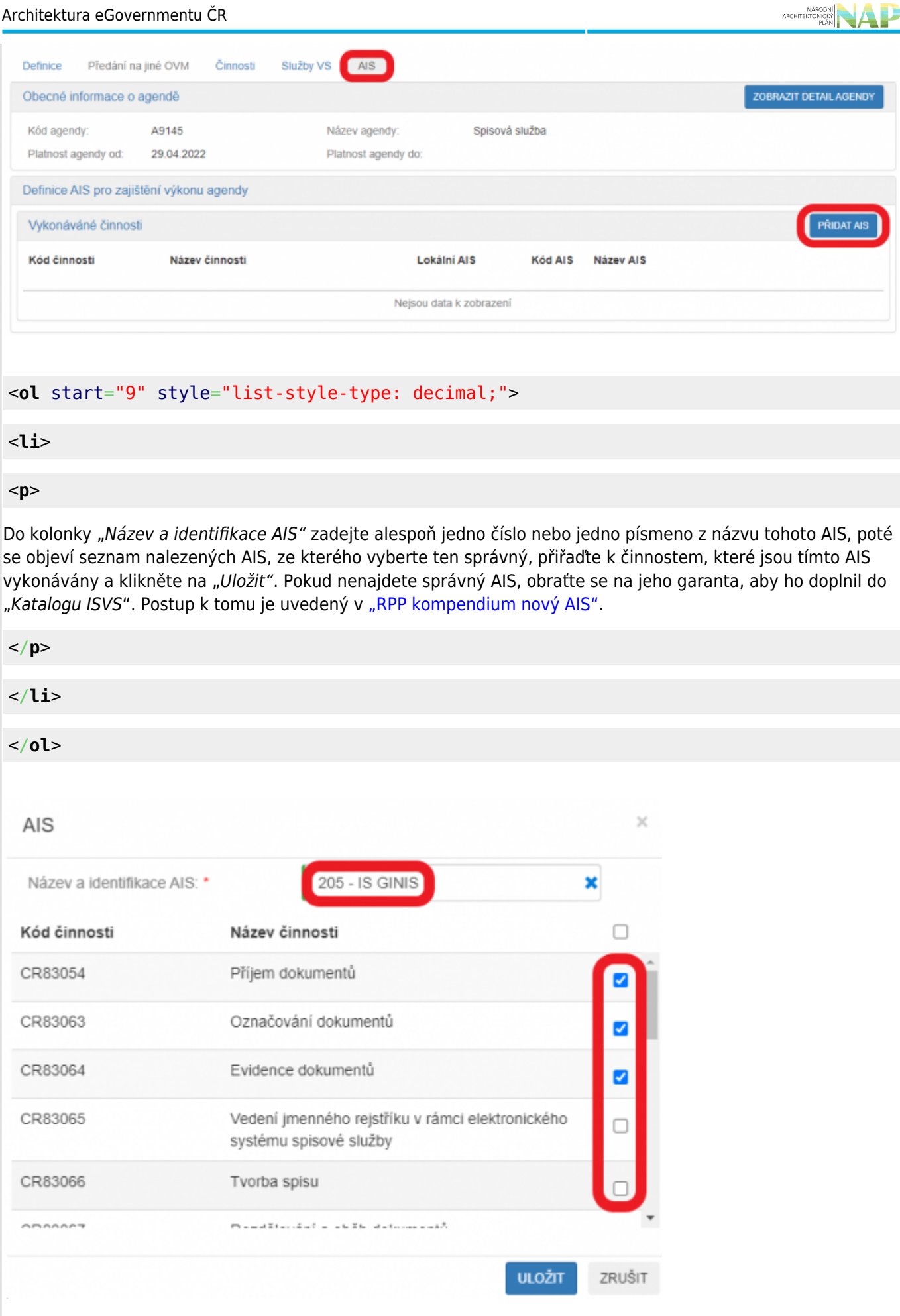

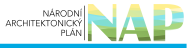

#### <**[ol](http://december.com/html/4/element/ol.html)** start="10" style="list-style-type: decimal;">

<**[li](http://december.com/html/4/element/li.html)**>

#### <**[p](http://december.com/html/4/element/p.html)**>

Kliknutím na "Odeslat k registraci na MV" a potvrzením, spustí AISP validační kontrolu. Pokud jsou v oznámení nějaké nedostatky, systém vás na ně upozorní chybovou hláškou. Pokud kontrola proběhne bez závad, obdržíte informaci o registraci oznámení.

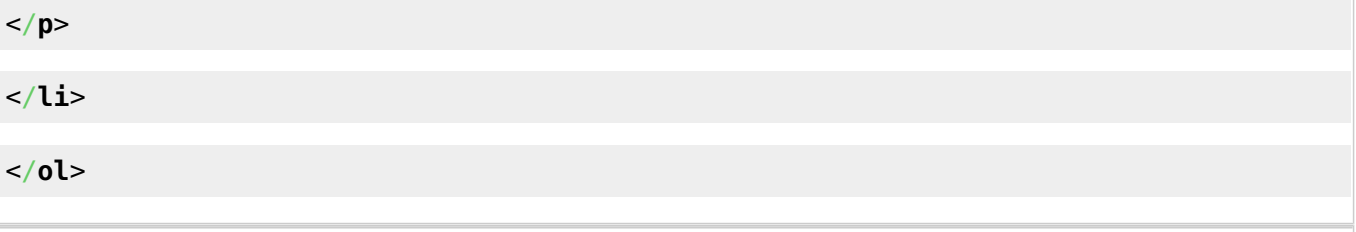

- 1. [Přihlaste se do AISP](https://rpp-ais.egon.gov.cz/AISP/).
- 2. V "Katalog výkonu agend" zvolte "Oznámení o vykonávání působnosti v agendě".
- 3. Do kolonky "Kód a název agendy" zadejte alespoň několik znaků a klikněte na "Vyhledat".

AISP nabídne výsledek dle vašeho zadání, vyberte agendu, ve které oznamujete výkon (je ve stavu "Rozpracováno") a v "Přehled oznámení o vykonávání působnosti OVM v agendě" klikněte na "Kód oznámení/působnosti" u této agendy.

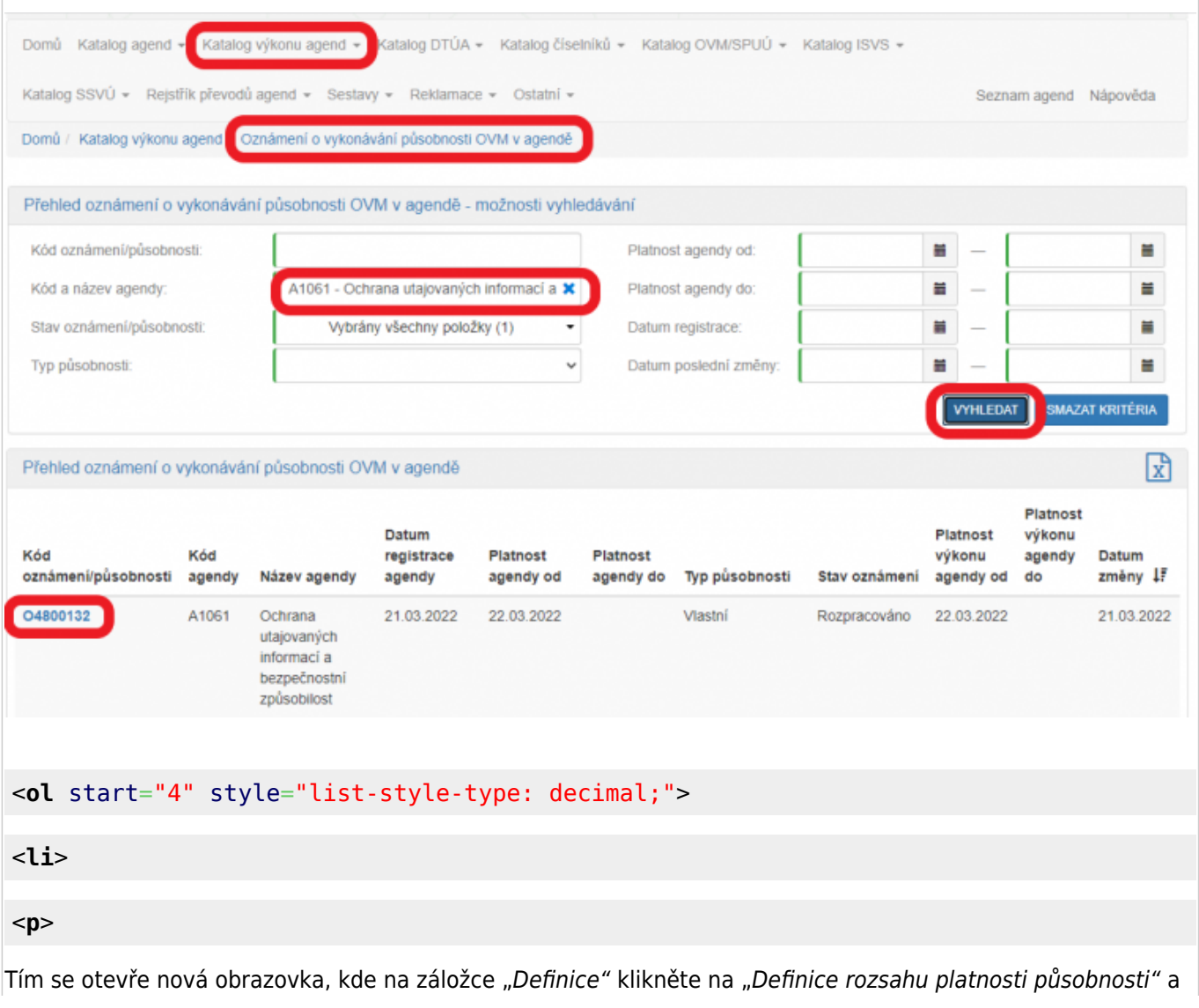

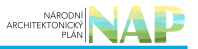

do nového okénka zadejte aktuální datum "Platnost od". V kolonce "Rozsah výkonu agendy" pak vyberte možnost "Agendu vykonávám v plném rozsahu". Políčko "Platnost do" nevyplňujte. Poté uložte.

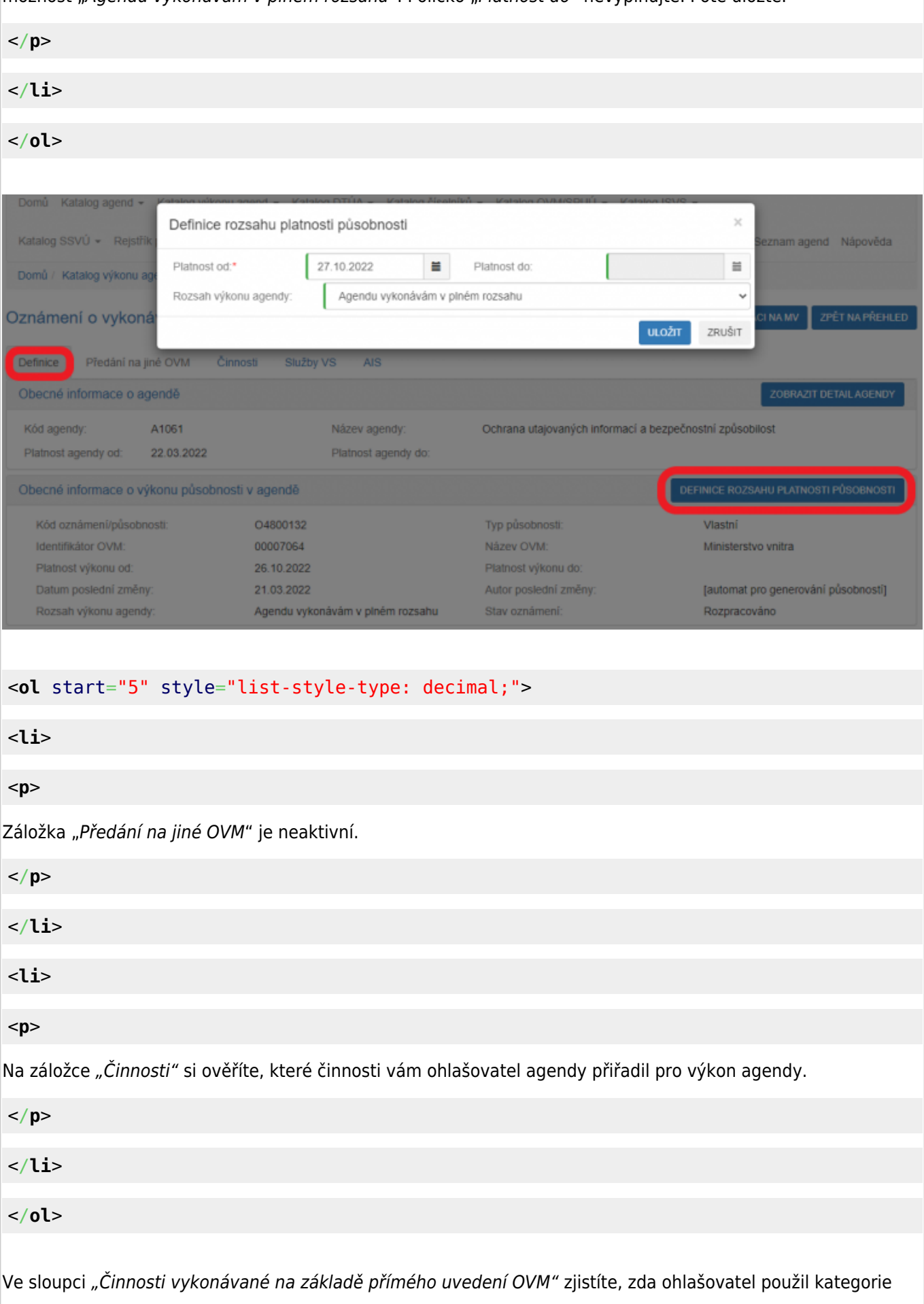

OVM, kterých jste členem (pak jsou zde názvy těchto kategorií) nebo zadal přímo váš OVM (pak je zde zatržítko).

U činností, kdy právní předpis ponechává na vás rozhodnutí, zda činnosti vykonáváte či nevykonáváte (např. místní poplatky či obecní policie) by měl být "Výkon činnosti" označený jako "Volitelný" a vy tak můžete označit, že činnosti nevykonáváte. Kliknutím na "Editovat výkon činností OVM" se otevře nová obrazovka, kde zatrhněte, že tuto činnost nevykonáváte a poté uložte. Pokud je u těchto činností chybně uvedené "Všichni uvedení", je třeba oslovit kontaktní osobu příslušné agendy a požádat o úpravu agendy. Stejně tak je třeba vyzvat kontaktní osobu příslušné agendy k její úpravě, pokud je vám přidělena činnost, kterou nevykonáváte a je vám přidělena omylem.

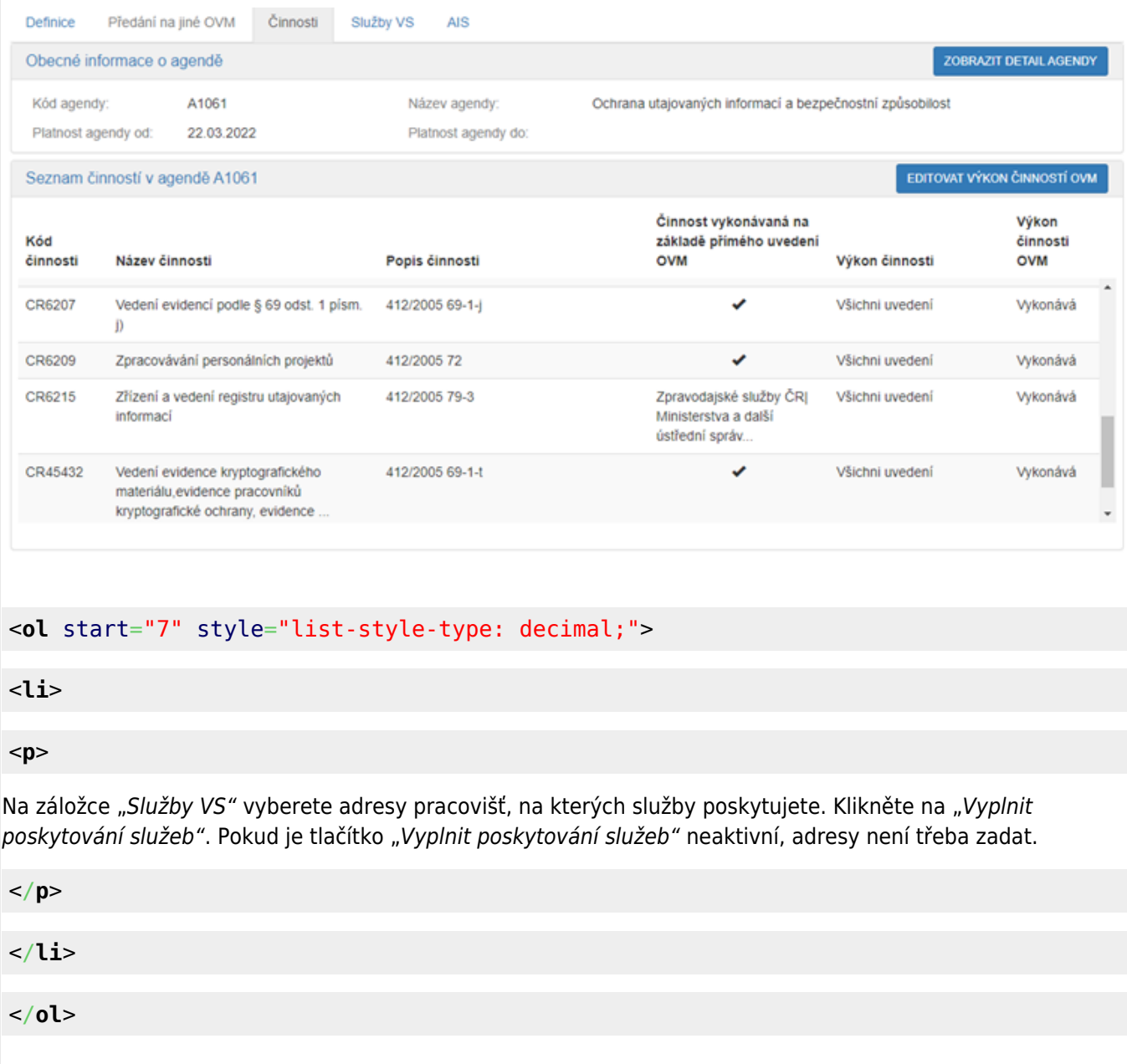

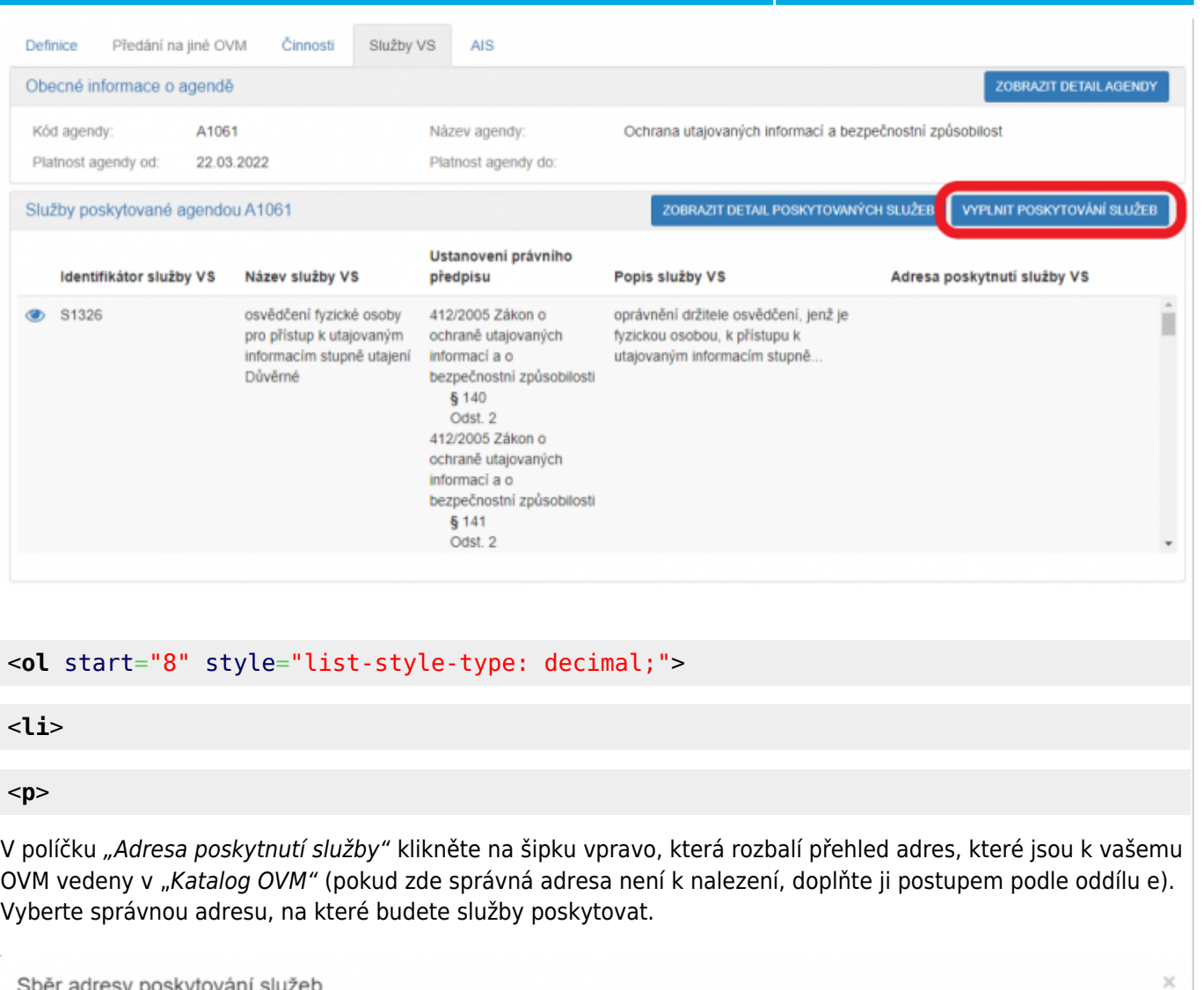

Sběr adresy poskytování služeb

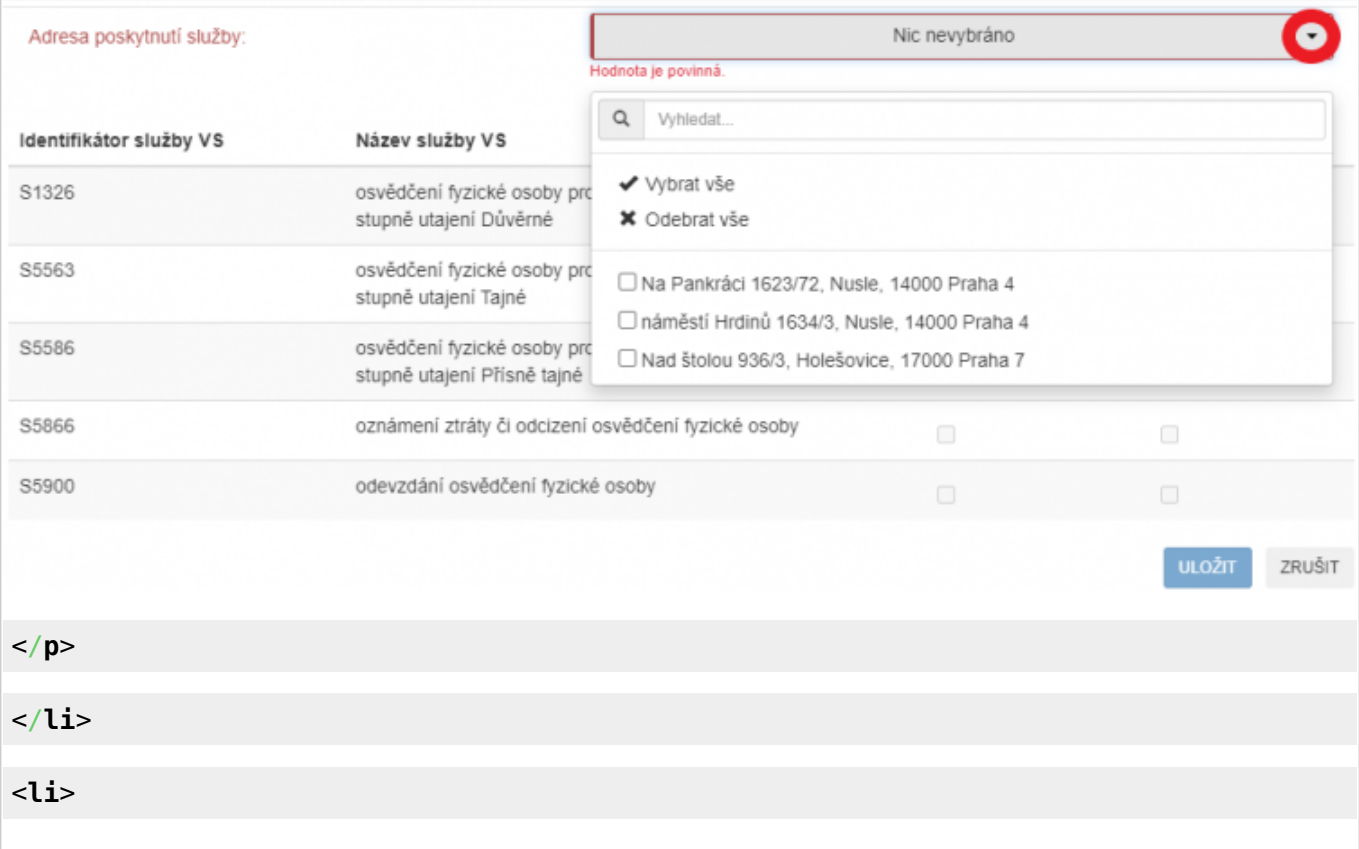

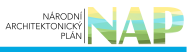

#### <**[p](http://december.com/html/4/element/p.html)**>

K této adrese pak přiřaďte všechny služby, které na ni budou poskytovány a uložte. Tento postup opakujte, pokud se liší adresy u jednotlivých služeb. Pokud vybranou službu neposkytujete, tak místo adresy zaškrtněte "Službu VS neposkytuji".

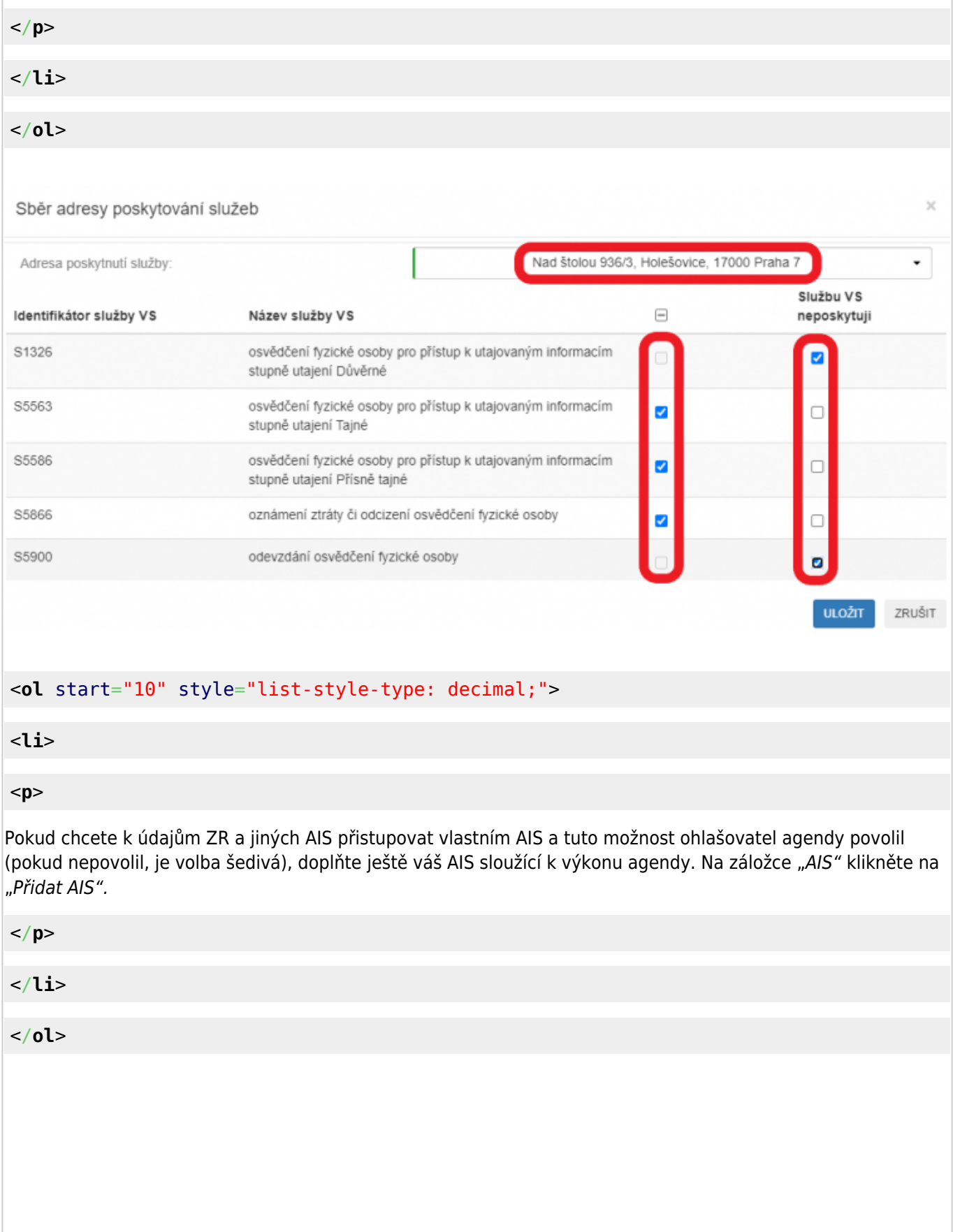

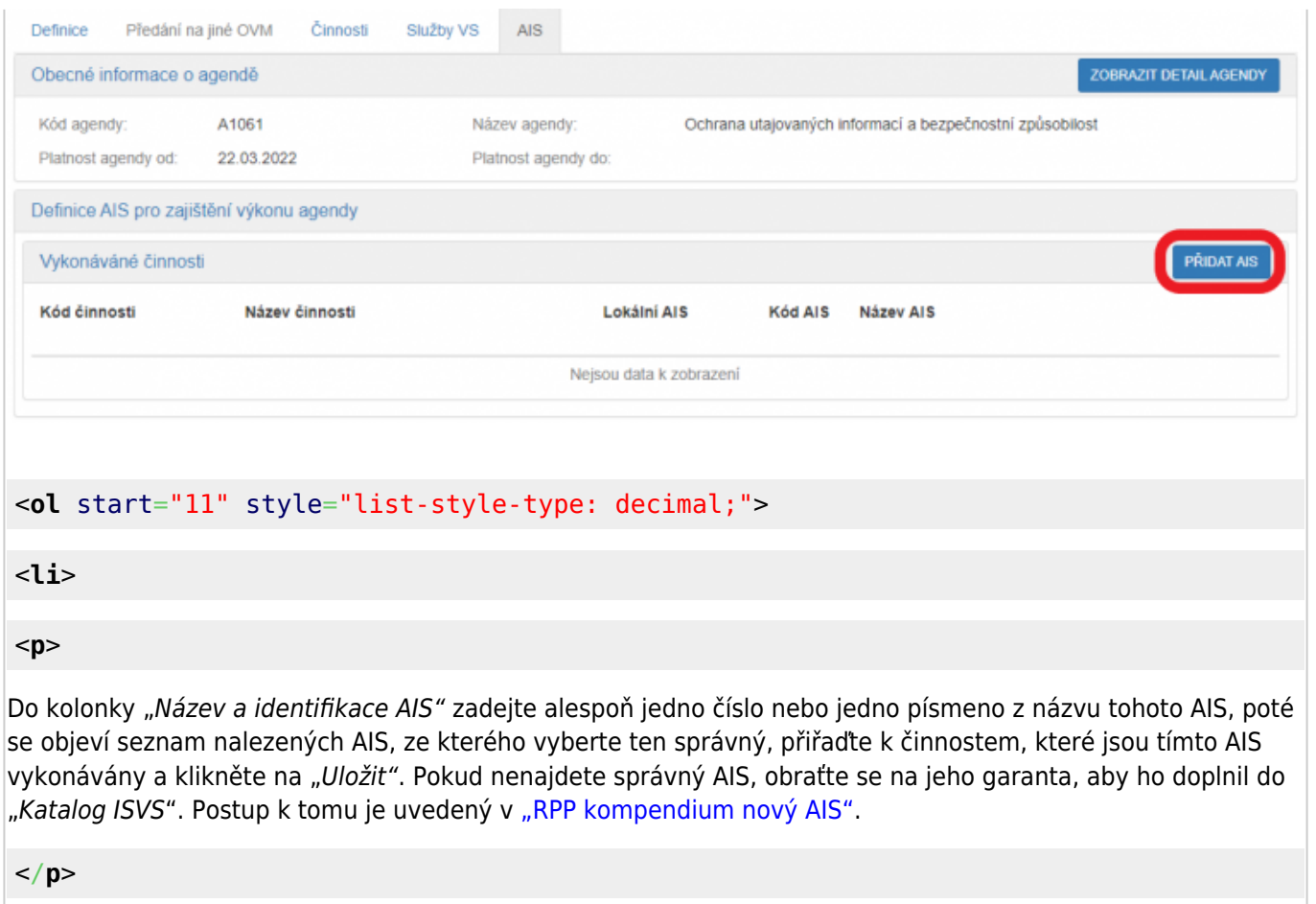

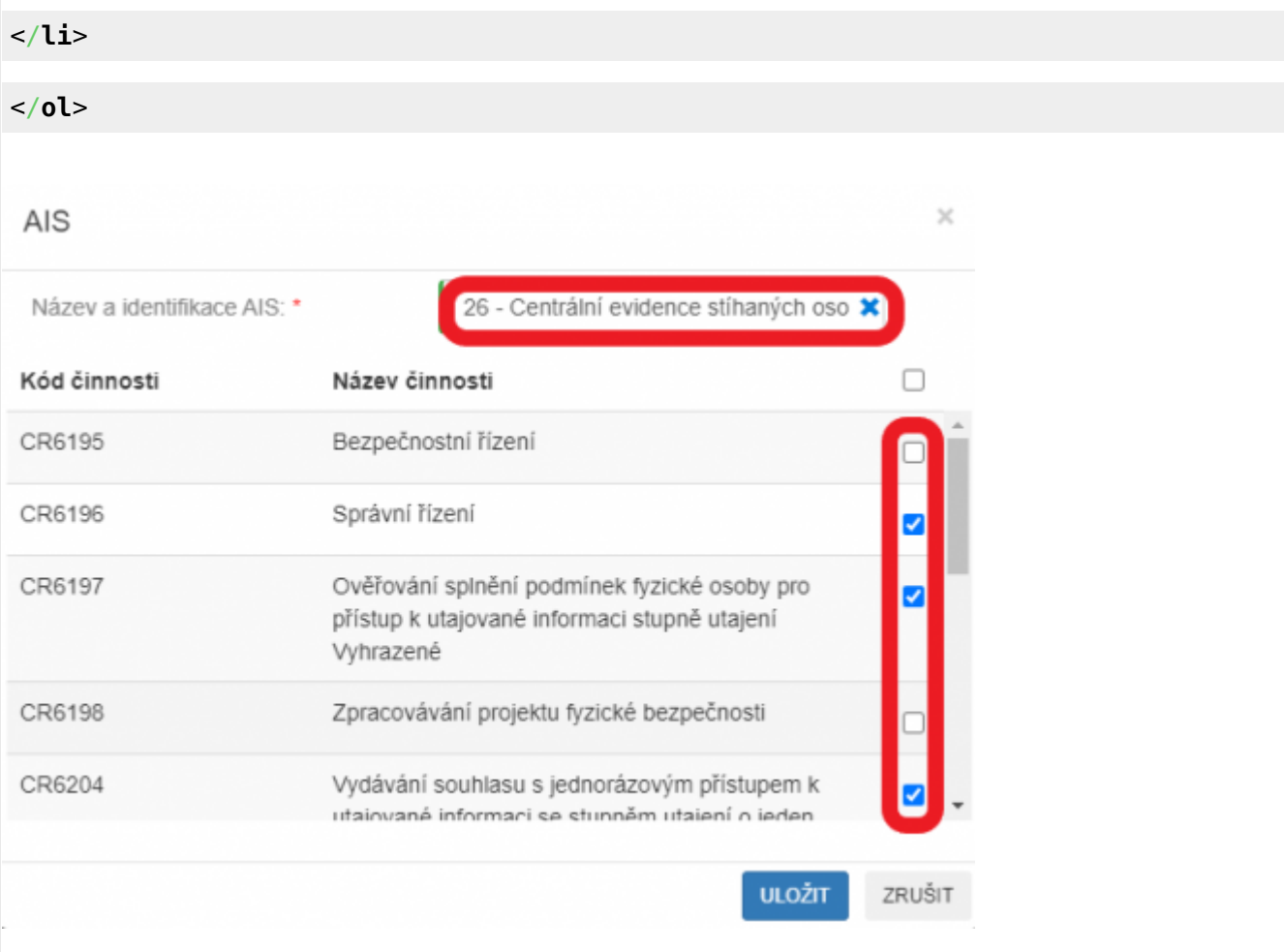

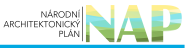

#### <**[ol](http://december.com/html/4/element/ol.html)** start="12" style="list-style-type: decimal;">

<**[li](http://december.com/html/4/element/li.html)**>

#### <**[p](http://december.com/html/4/element/p.html)**>

Kliknutím na "Odeslat k registraci na MV" a potvrzením, spustí AISP validační kontrolu. Pokud jsou v oznámení nějaké nedostatky, systém vás na ně upozorní chybovou hláškou. Pokud kontrola proběhne bez závad, obdržíte informaci o registraci oznámení.

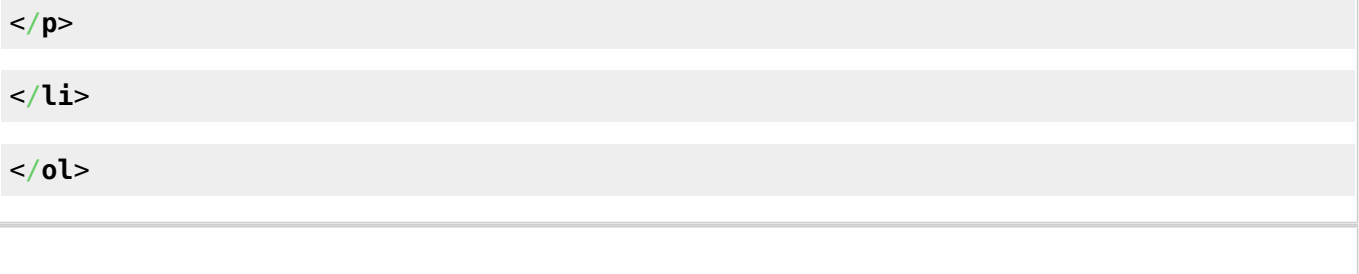

- 1. [Přihlaste se do AISP](https://rpp-ais.egon.gov.cz/AISP/).
- 2. V "Katalog výkonu agend" zvolte "Oznámení o vykonávání působnosti v agendě".
- 3. Do kolonky "Kód a název agendy" zadejte alespoň několik znaků a klikněte na "Vyhledat".

AISP nabídne výsledek dle vašeho zadání, vyberte agendu, ve které oznamujete výkon (je ve stavu "Rozpracováno") a v "Přehled oznámení o vykonávání působnosti OVM v agendě" klikněte na "Kód oznámení/působnosti" u této agendy.

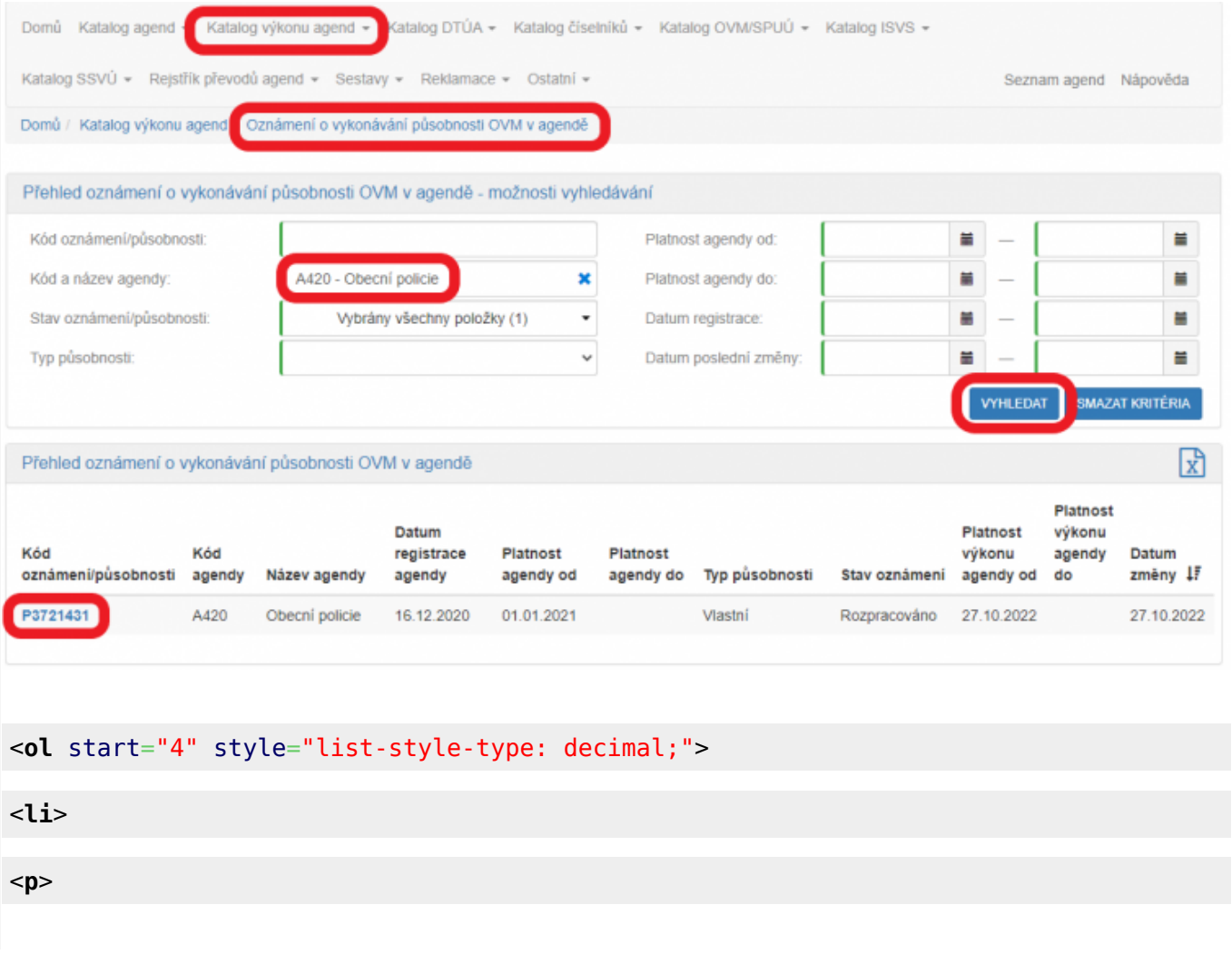

Tím se otevře nová obrazovka, kde na záložce "Definice" klikněte na "Definice rozsahu platnosti působnosti" a do nového okénka zadejte aktuální datum "Platnost od". V kolonce "Rozsah výkonu agendy" pak vyberte možnost "Část výkonu přenesena na jiné OVM". Políčko "Platnost do" nevyplňujte. Poté uložte.

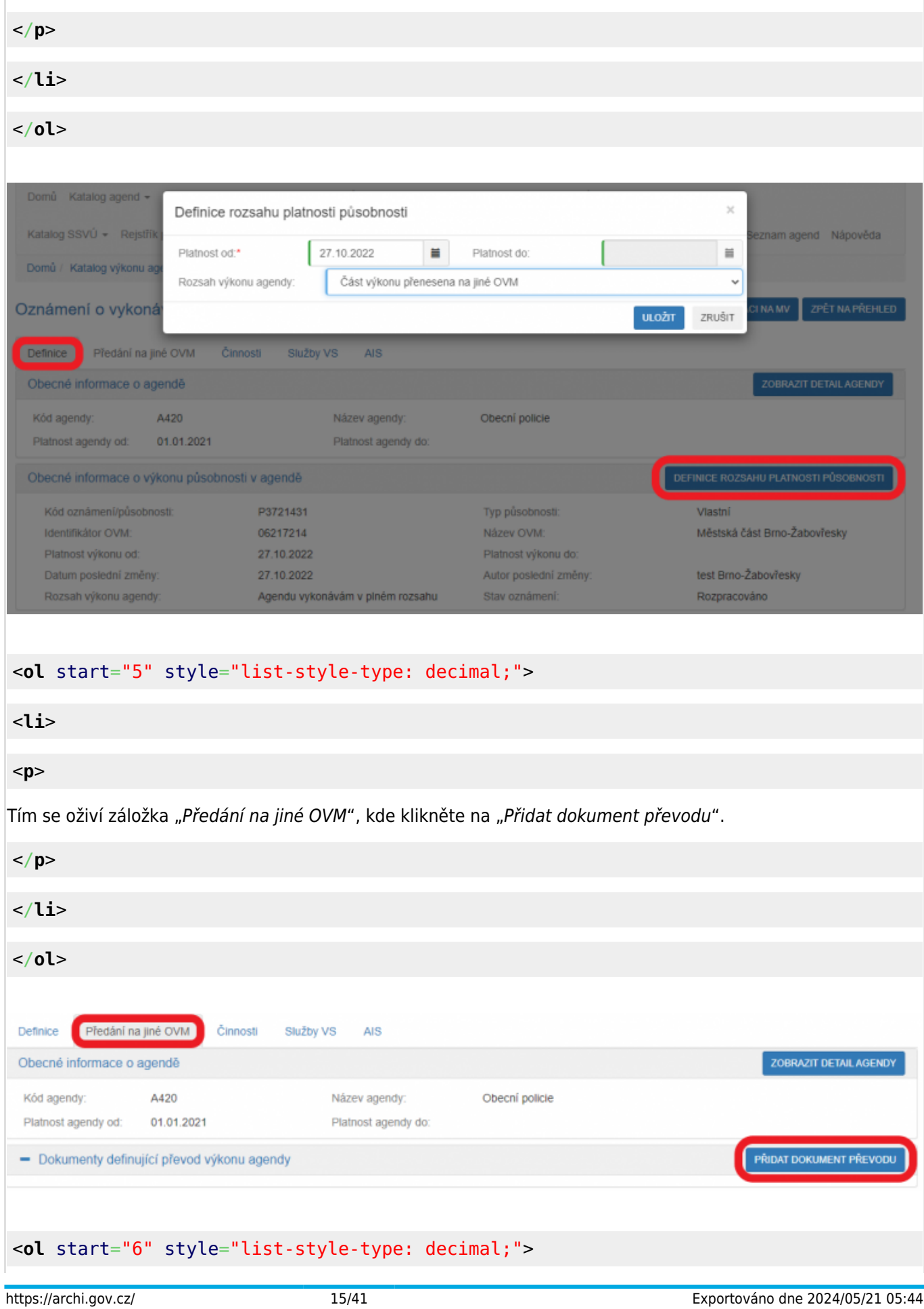

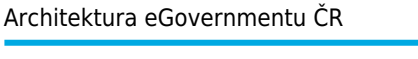

<**[li](http://december.com/html/4/element/li.html)**>

<**[p](http://december.com/html/4/element/p.html)**> Z nabídnutého seznamu vyberte příslušný dokument/smlouvu a uložte (pokud tady dokument nenaleznete, doplňte ho postupem podle oddílu f). </**[p](http://december.com/html/4/element/p.html)**> </**[li](http://december.com/html/4/element/li.html)**> </**[ol](http://december.com/html/4/element/ol.html)**> Definice dokumentu převodu agendy Identifikátor dokumentu: Typ dokumentu: Nic nevybráno l, Strana předávající: 06217214 - Městská část Brno-Žabovřesky Strana přebírající: OVM schvalovatele Datum uzavření: Ħ Ħ Datum ukončení: Ħ Ë SMAZAT KRITÉRIA **VYHLEDAT** Datum Datum Vicestranná platnosti Datum poslední Editor Typ Typ Typ Identifikátor dokumentu Účastník 1 účastníka 1 Účastník 2 účastníka 2 Schvalovatel smlouva ukončení .<br>změny dokumentu  $\overline{\mathrm{od}}$ **RPA5197** Předávající Přijímající 27.10.2022 27.10.2022 Veřejnoprávní Městská Statutární Městeká  $Na$ smlouva část Brnoměsto Brno část Brno-Žabovřesky Žabovřesky **ULOŽIT** ZRUŠIT <**[ol](http://december.com/html/4/element/ol.html)** start="7" style="list-style-type: decimal;"> <**[li](http://december.com/html/4/element/li.html)**> <**[p](http://december.com/html/4/element/p.html)**> Potom dokument rozklikněte a klikněte na "Editovat předané činnosti". V novém okénku vyberte činnosti, které předáváte jinému OVM a uložte. </**[p](http://december.com/html/4/element/p.html)**> </**[li](http://december.com/html/4/element/li.html)**> </**[ol](http://december.com/html/4/element/ol.html)**>

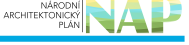

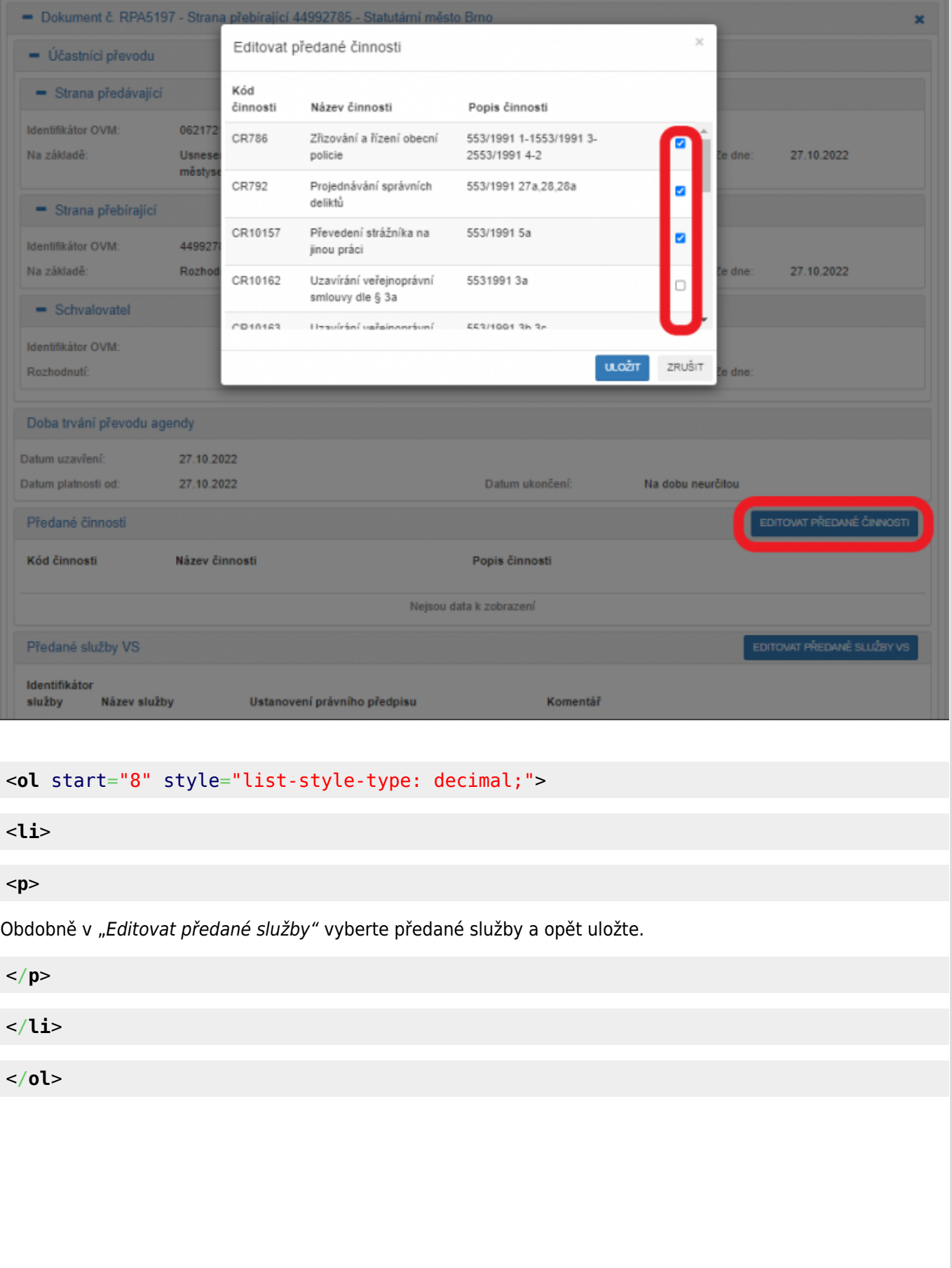

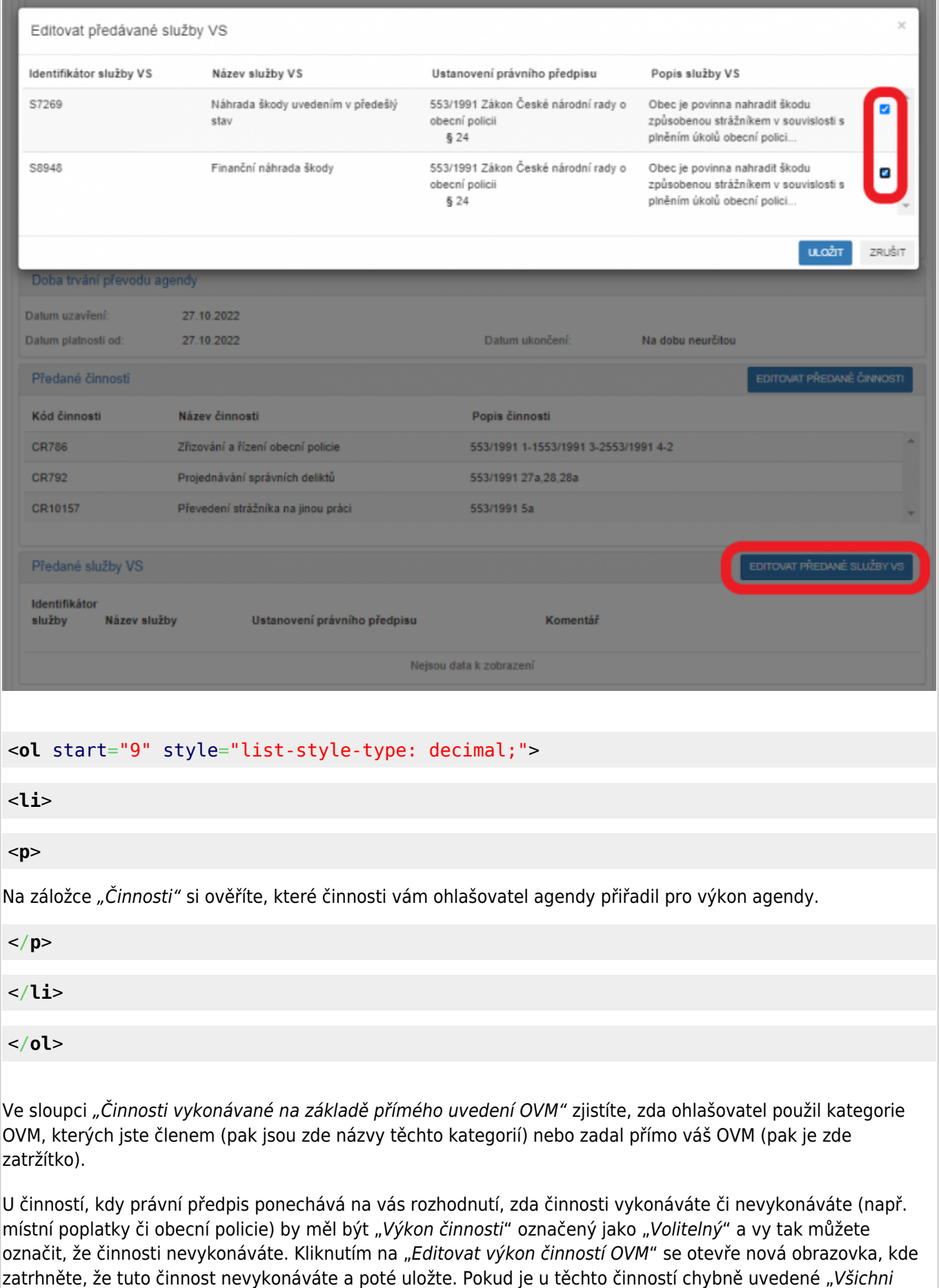

## Architektura eGovernmentu ČR

Převedení strážníka na jinou práci

osobě, která se dostaví k podání

Uzavirání veřejnoprávní smlouvy dle § 3a 5531991 3a

Náhrada nutných výdajů a ušlého výdělku 553/1991 11

Uzavírání veřejnoprávní smlouvy dle § 3b 553/1991 3b,3c

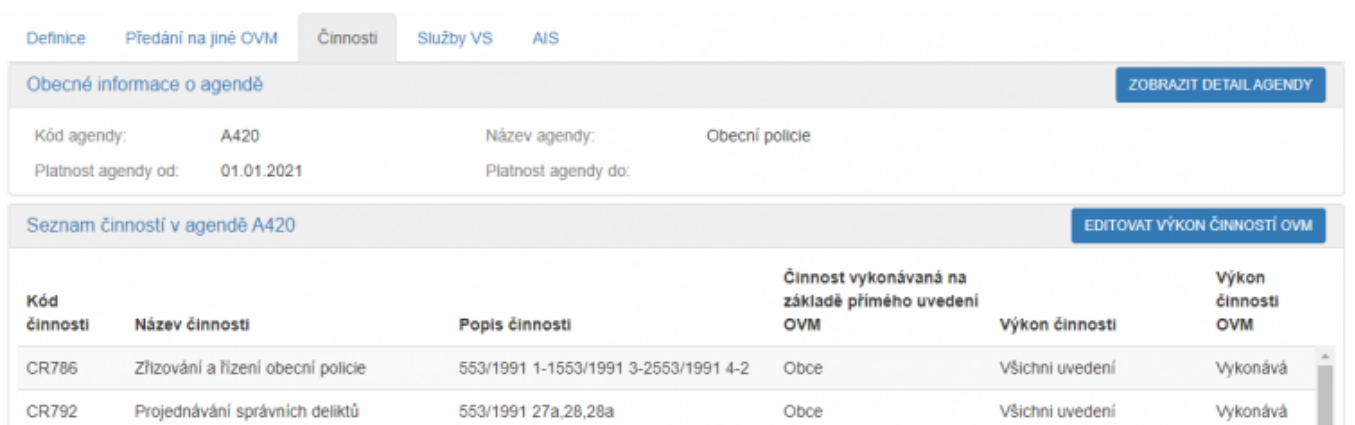

Obce

Obce

Obce

Obce

Všichni uvedení

Všichni uvedení

Všichni uvedení

Všichni uvedení

Vykonává

Vykonává

Vykonává

Wkonává

## <**[ol](http://december.com/html/4/element/ol.html)** start="10" style="list-style-type: decimal;">

553/1991 5a

#### <**[li](http://december.com/html/4/element/li.html)**>

CR10157

CR10162

CR10163

CR10165

a 3c

#### <**[p](http://december.com/html/4/element/p.html)**>

Na záložce "Služby VS" vyberete adresy pracovišť, na kterých služby poskytujete. Pokud je služba převedena na jiný OVM, nevyplňujte sem žádnou adresu, to učiní až OVM, na který službu převádíte. V opačném případě klikněte na "Vyplnit poskytování služeb". Pokud je tlačítko "Vyplnit poskytování služeb" neaktivní, adresy není třeba zadat.

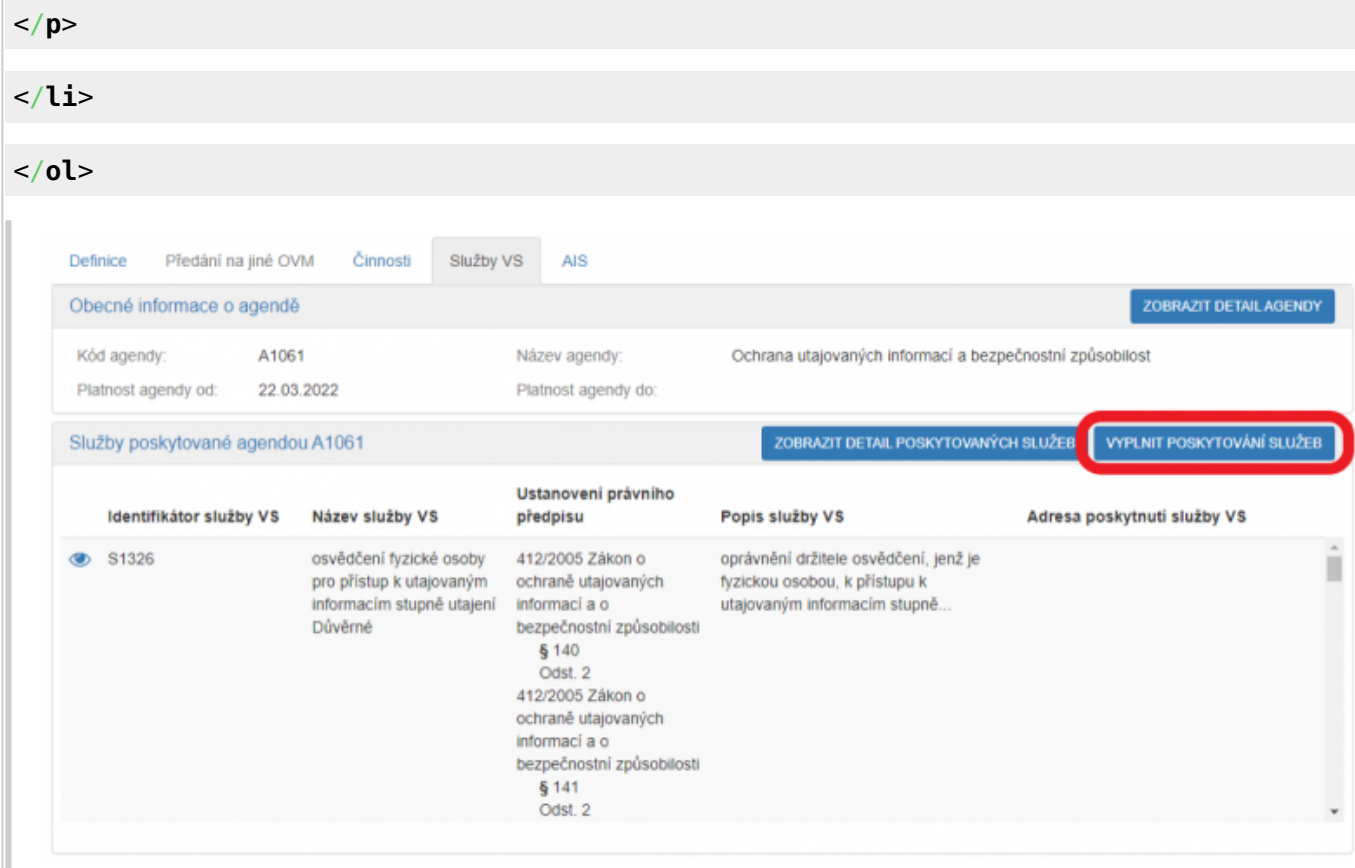

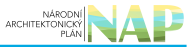

## <**[ol](http://december.com/html/4/element/ol.html)** start="11" style="list-style-type: decimal;">

#### <**[li](http://december.com/html/4/element/li.html)**>

#### <**[p](http://december.com/html/4/element/p.html)**>

V políčku "Adresa poskytnutí služby" klikněte na šipku vpravo, která rozbalí přehled adres, které jsou k vašemu OVM vedeny v Katalogu OVM (pokud zde správná adresa není k nalezení, doplňte ji postupem podle oddílu e). Vyberte správnou adresu, na které budete služby poskytovat.

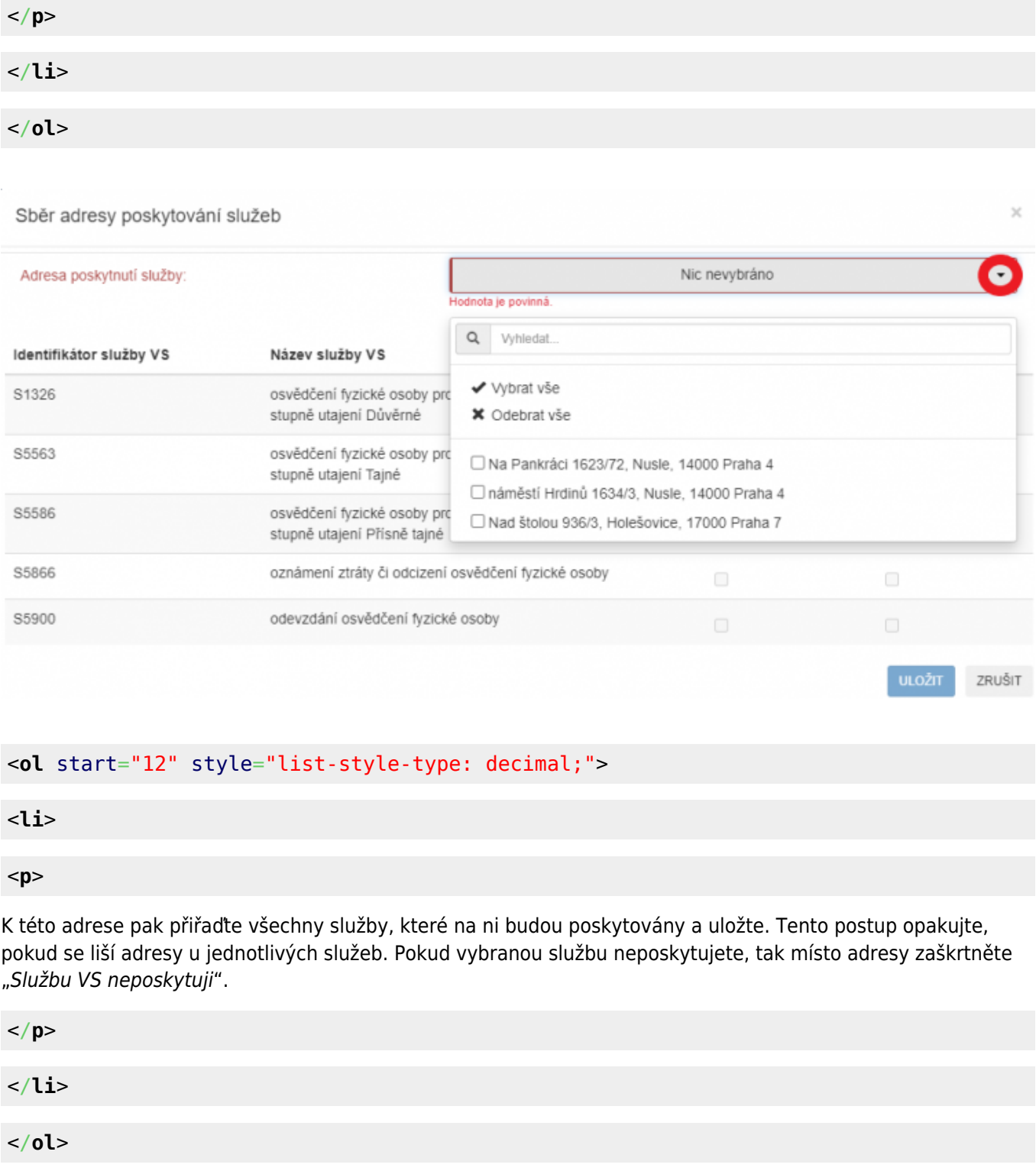

#### Architektura eGovernmentu ČR

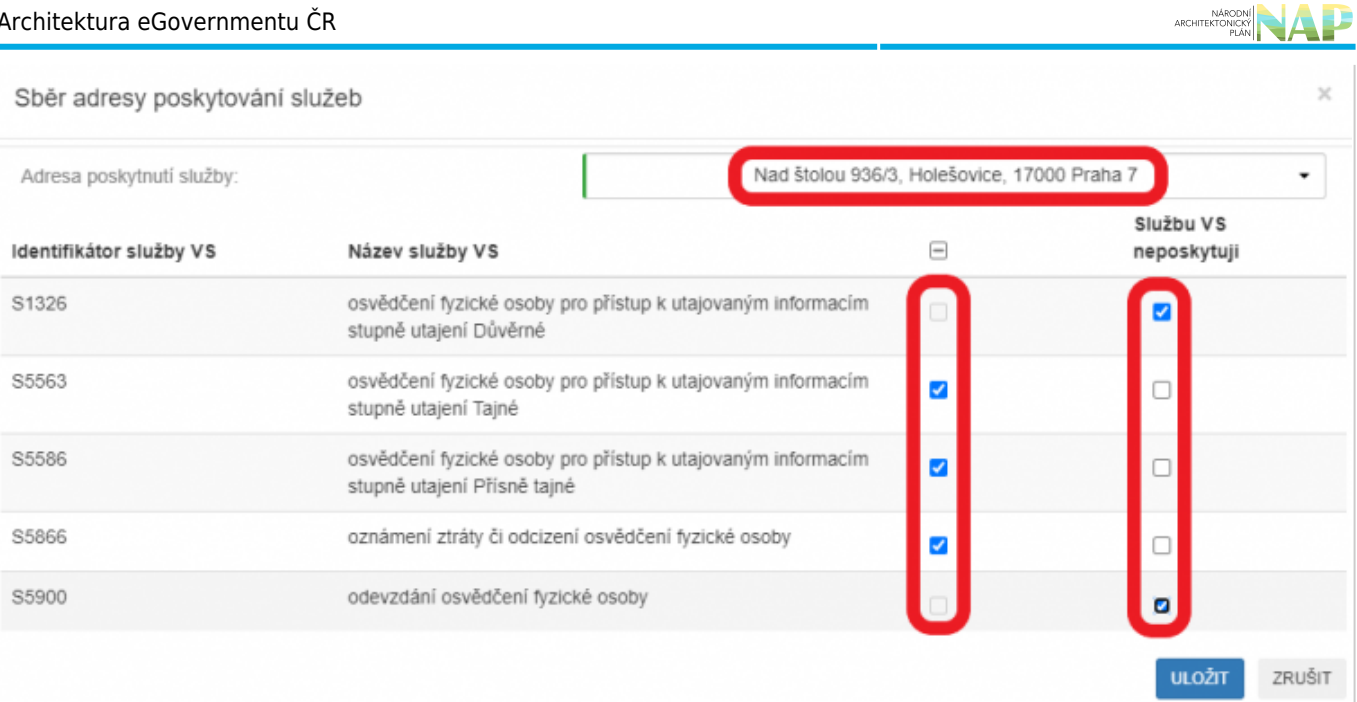

## <**[ol](http://december.com/html/4/element/ol.html)** start="13" style="list-style-type: decimal;">

<**[li](http://december.com/html/4/element/li.html)**>

<**[p](http://december.com/html/4/element/p.html)**>

Pokud chcete k údajům ZR a jiných AIS přistupovat vlastním AIS a tuto možnost ohlašovatel agendy povolil (pokud nepovolil, je volba šedivá), doplňte ještě váš AIS sloužící k výkonu agendy. Na záložce "AIS" klikněte na "Přidat AIS".

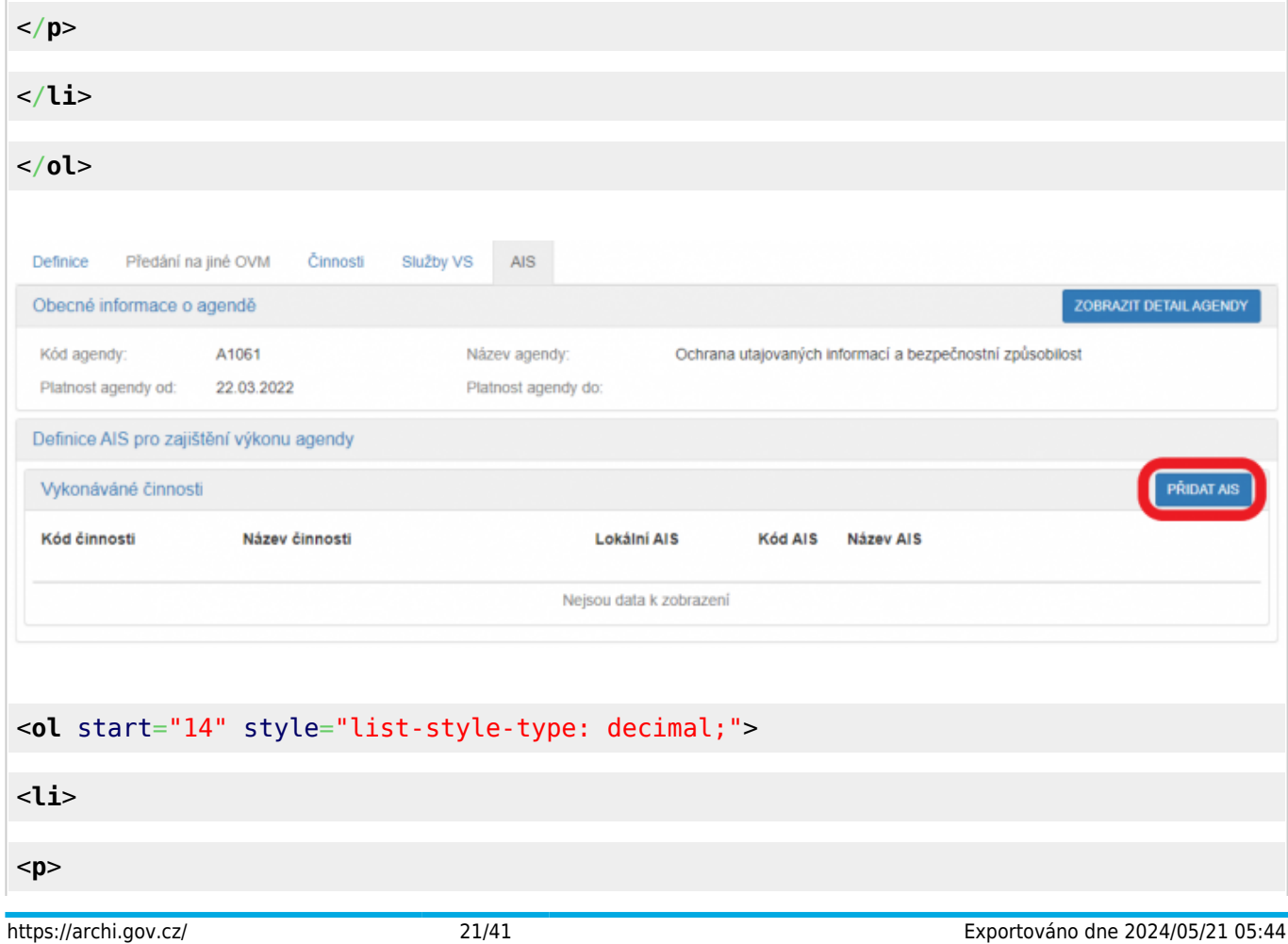

Do kolonky "Název a identifikace AIS" zadejte alespoň jedno číslo nebo jedno písmeno z názvu tohoto AIS, poté se objeví seznam nalezených AIS, ze kterého vyberte ten správný, přiřaďte k činnostem, které jsou AIS vykonávány a klikněte na "Uložit". Pokud nenajdete správný AIS, obraťte se na jeho garanta, aby ho doplnil do "Katalog ISVS". Postup k tomu je uvedený v ["RPP kompendium nový AIS"](https://www.mvcr.cz/soubor/rpp-kompendium-a-is-novy-2021-05-22a-pdf.aspx).

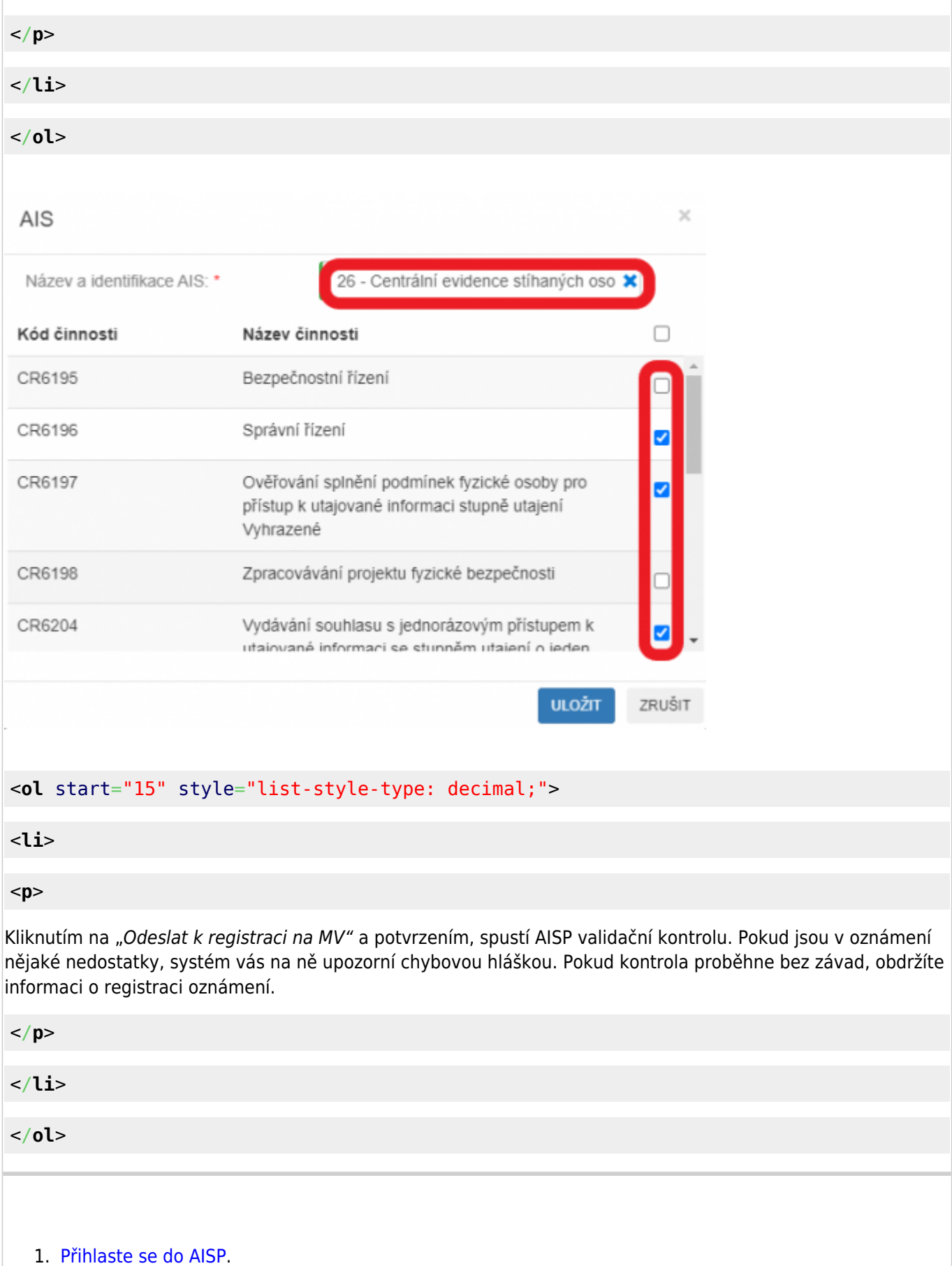

2. V "Katalog výkonu agend" zvolte "Oznámení o vykonávání působnosti v agendě".

#### 3. Do kolonky "Kód a název agendy" zadejte alespoň několik znaků a klikněte na "Vyhledat".

AISP nabídne výsledek dle vašeho zadání, vyberte agendu, ve které oznamujete výkon (je typu "Převedená" a ve stavu "Rozpracováno") a v "Přehled oznámení o vykonávání působnosti OVM v agendě" klikněte na "Kód oznámení/působnosti" u této agendy.

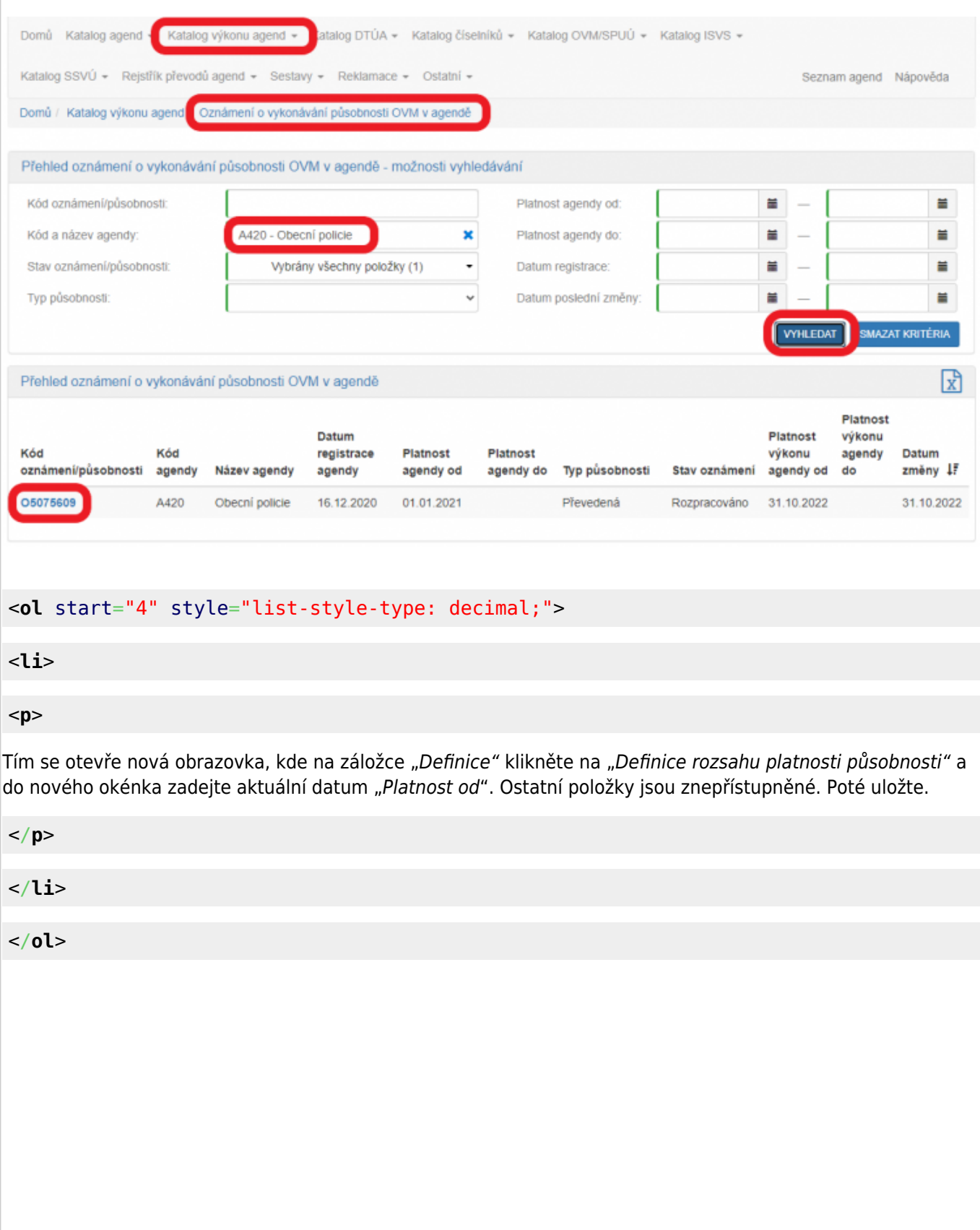

#### Architektura eGovernmentu ČR

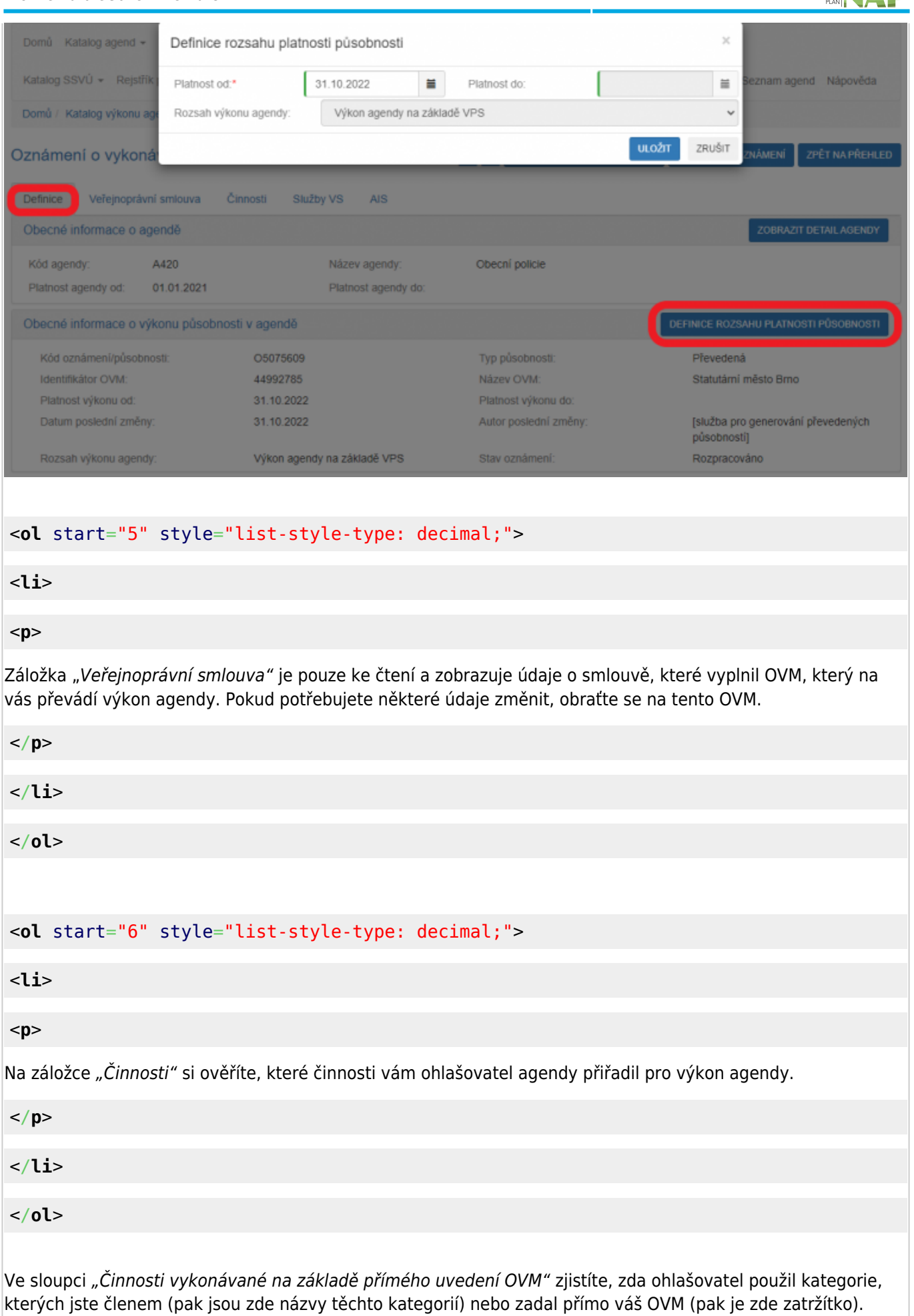

U činností, kdy právní předpis ponechává na vás rozhodnutí, zda činnosti vykonáváte či nevykonáváte (např. místní poplatky či obecní policie) by měl být "Výkon činnosti" označený jako "Volitelný" a vy tak můžete označit, že činnosti nevykonáváte. Kliknutím na "Editovat výkon činností OVM" se otevře nová obrazovka, kde zatrhněte, že tuto činnost nevykonáváte a poté uložte. Pokud je u těchto činností chybně uvedené "Všichni uvedení", je třeba oslovit kontaktní osobu příslušné agendy a požádat o úpravu agendy. Stejně tak je třeba vyzvat kontaktní osobu příslušné agendy k její úpravě, pokud je vám přidělena činnost, kterou nevykonáváte a je vám přidělena omylem.

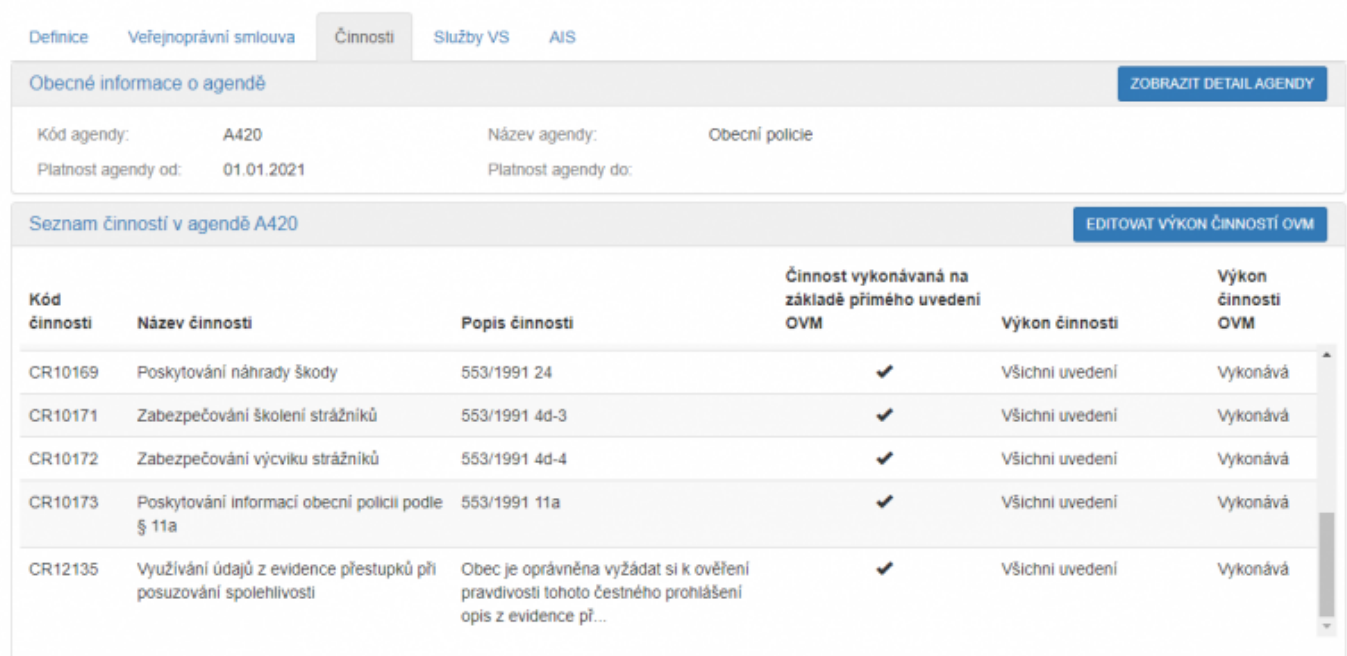

### <**[ol](http://december.com/html/4/element/ol.html)** start="7" style="list-style-type: decimal;">

#### <**[li](http://december.com/html/4/element/li.html)**>

<**[p](http://december.com/html/4/element/p.html)**>

Na záložce "Služby VS" vyberete adresy pracovišť, na kterých služby vaše OVM poskytuje. Může jít jak o služby vlastní, tak i o služby, které na vás byly převedeny. Klikněte na "Sběr adresy poskytování služby". Pokud je tlačítko "Vyplnit poskytování služeb" neaktivní, adresy není třeba zadat.

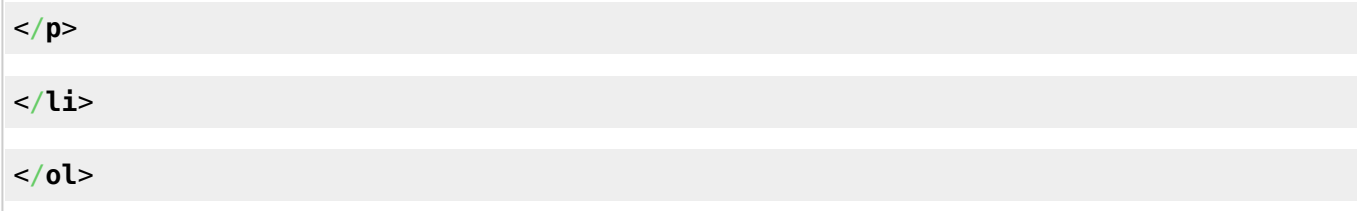

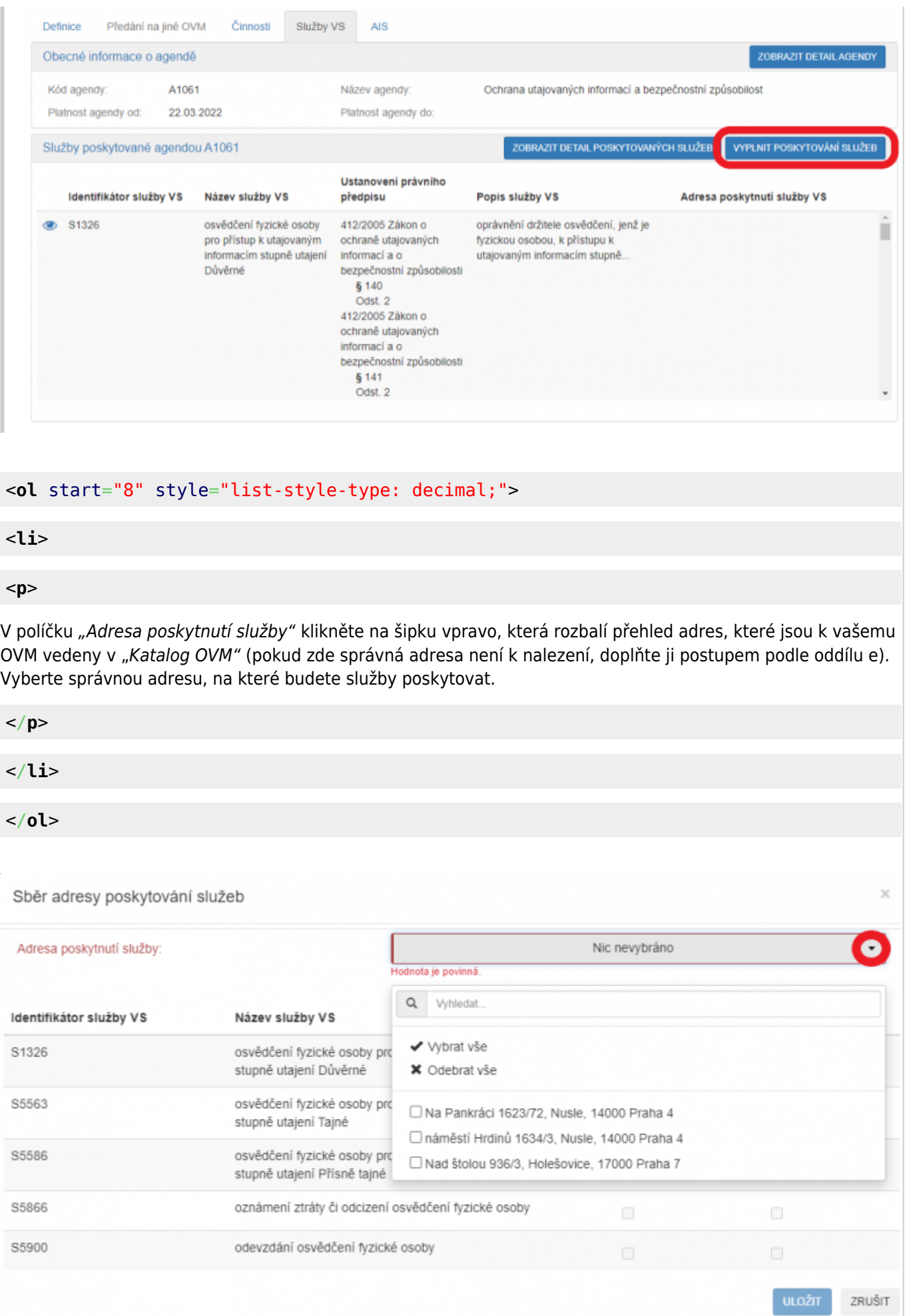

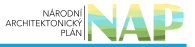

#### <**[ol](http://december.com/html/4/element/ol.html)** start="9" style="list-style-type: decimal;">

#### <**[li](http://december.com/html/4/element/li.html)**>

#### <**[p](http://december.com/html/4/element/p.html)**>

K této adrese pak přiřaďte všechny služby, které na ni budou poskytovány a uložte. Tento postup opakujte, pokud se liší adresy u jednotlivých služeb. Pokud vybranou službu neposkytujete, tak místo adresy zaškrtněte "Službu VS neposkytuji".

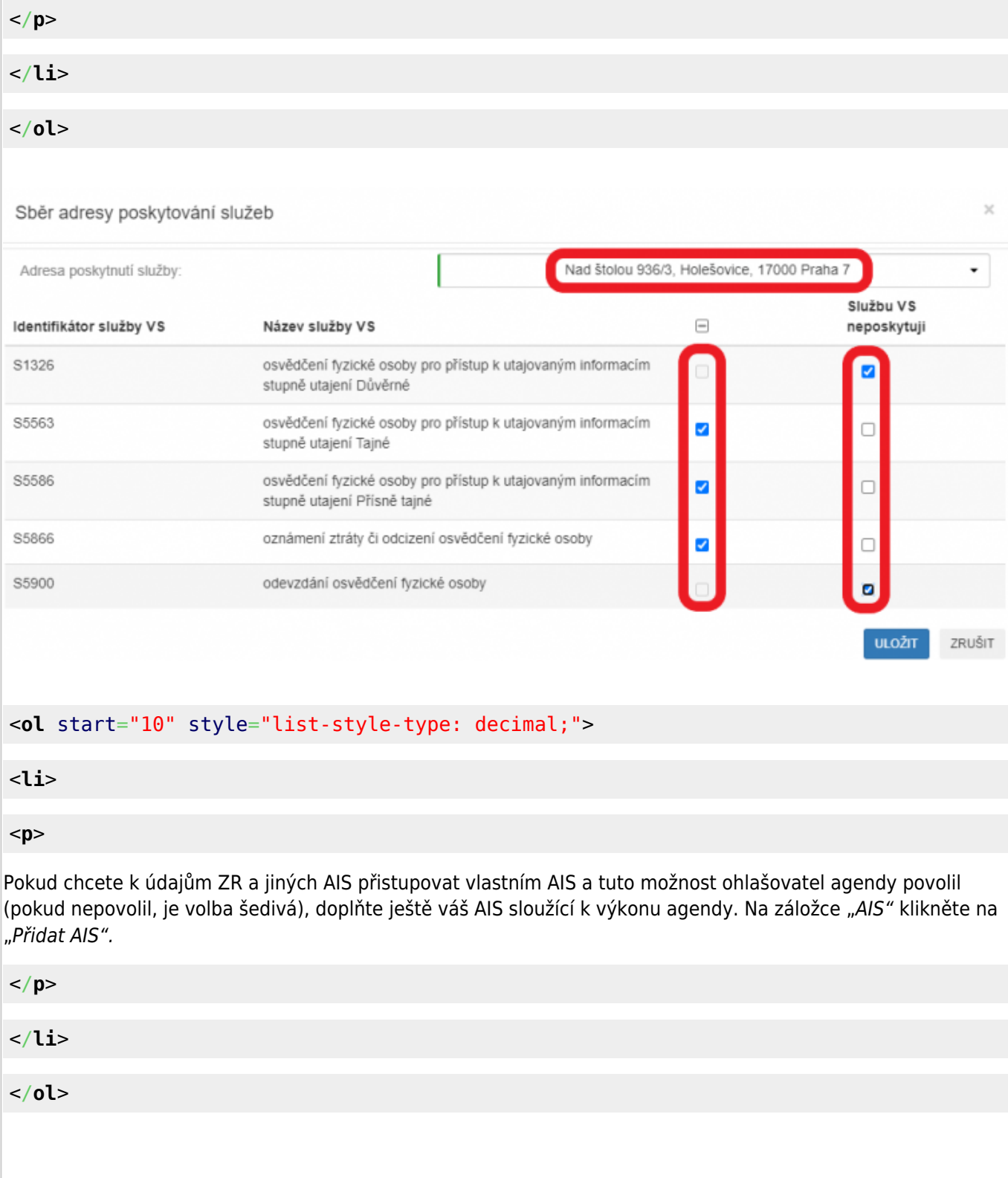

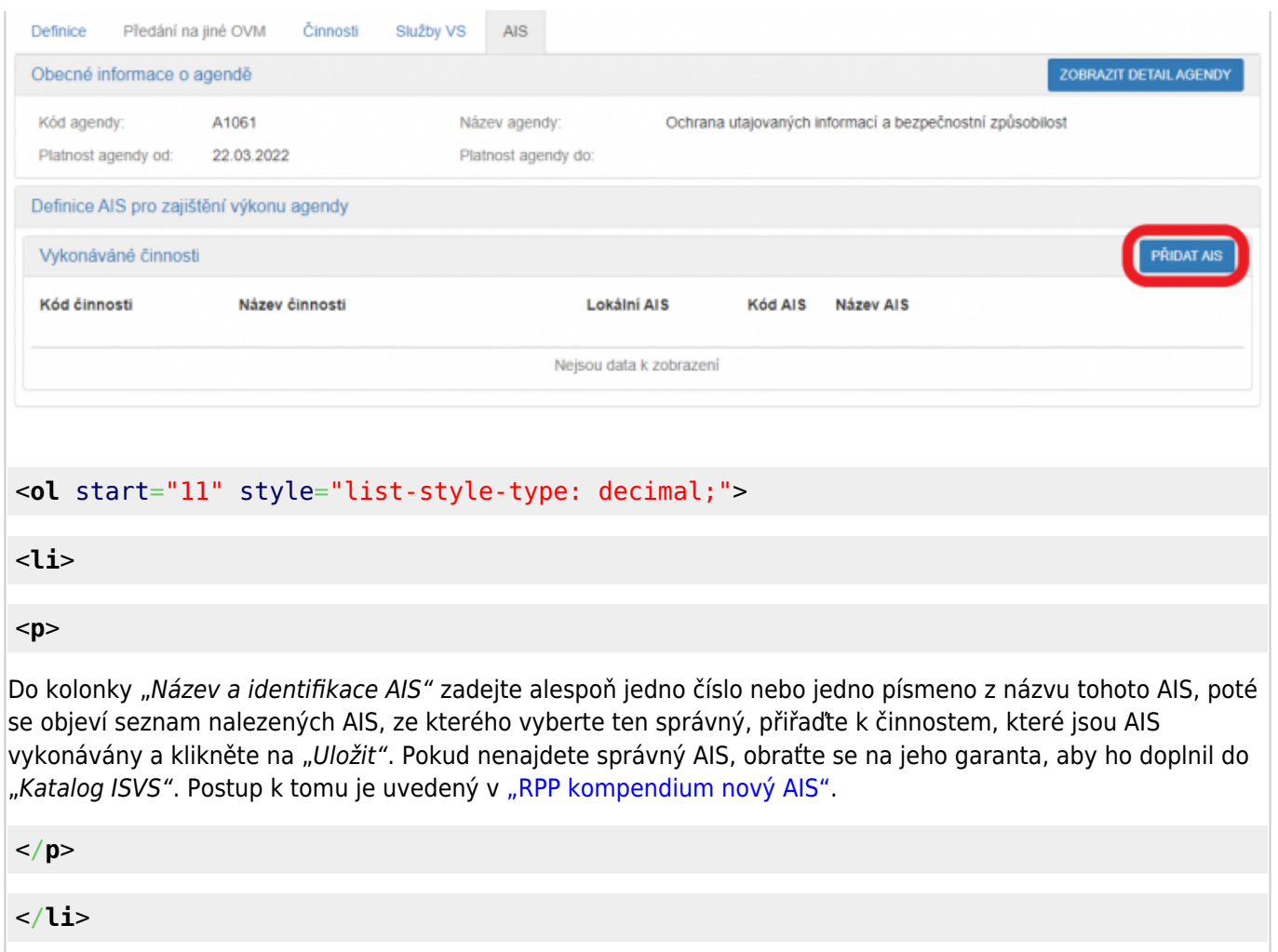

</**[ol](http://december.com/html/4/element/ol.html)**>

AIS

Název a identifikace AIS: \*

26 - Centrální evidence stíhaných oso X

 $\asymp$ 

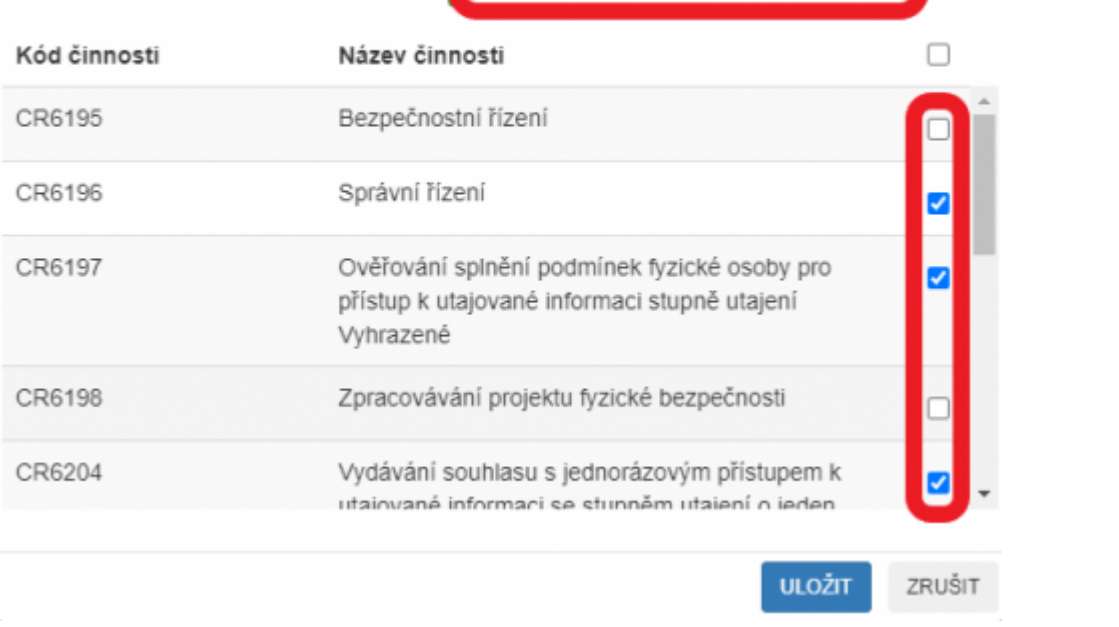

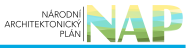

#### <**[ol](http://december.com/html/4/element/ol.html)** start="12" style="list-style-type: decimal;">

<**[li](http://december.com/html/4/element/li.html)**>

#### <**[p](http://december.com/html/4/element/p.html)**>

Kliknutím na "Odeslat k registraci na MV" a potvrzením, spustí AISP validační kontrolu. Pokud jsou v oznámení nějaké nedostatky, systém vás na ně upozorní chybovou hláškou. Pokud kontrola proběhne bez závad, obdržíte informaci o registraci oznámení.

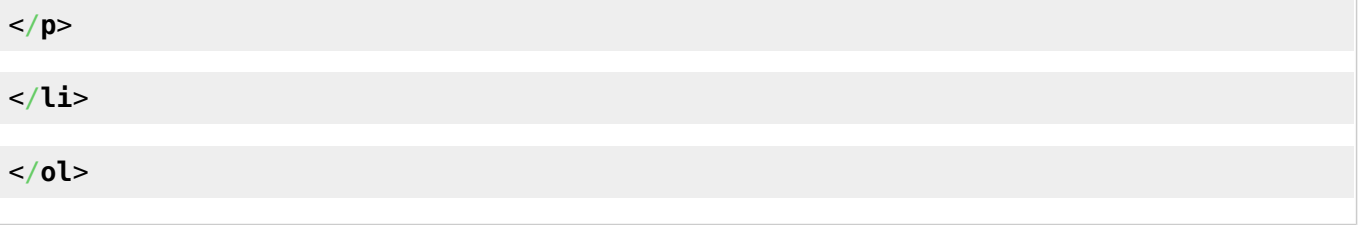

- 1. [Přihlaste se do AISP](https://rpp-ais.egon.gov.cz/AISP/).
- 2. V "Katalog OVM" vyberte volbu "Změna pracoviště OVM" a pak klikněte vlevo dole na OVM, ke kterému potřebujete doplnit adresu.

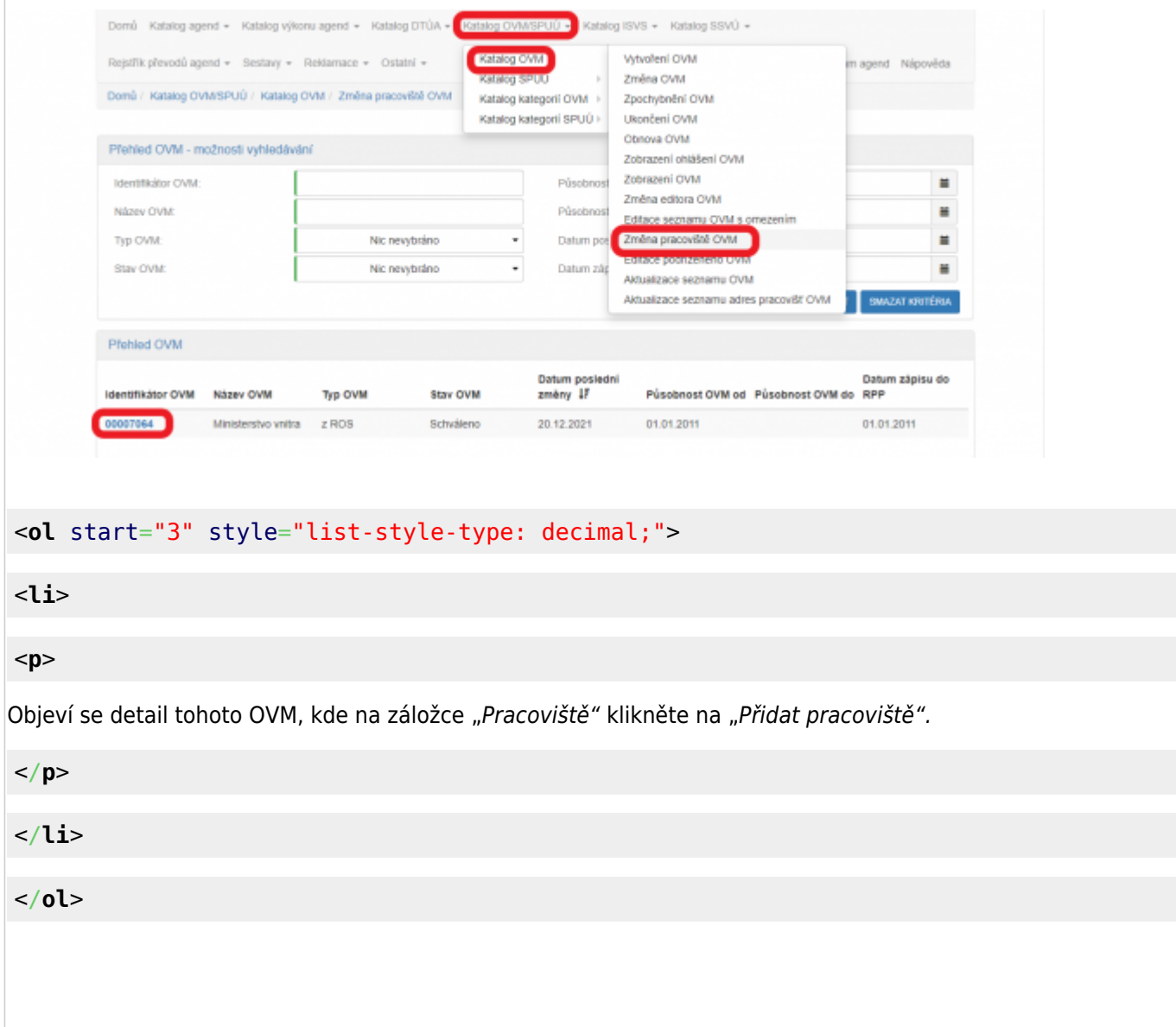

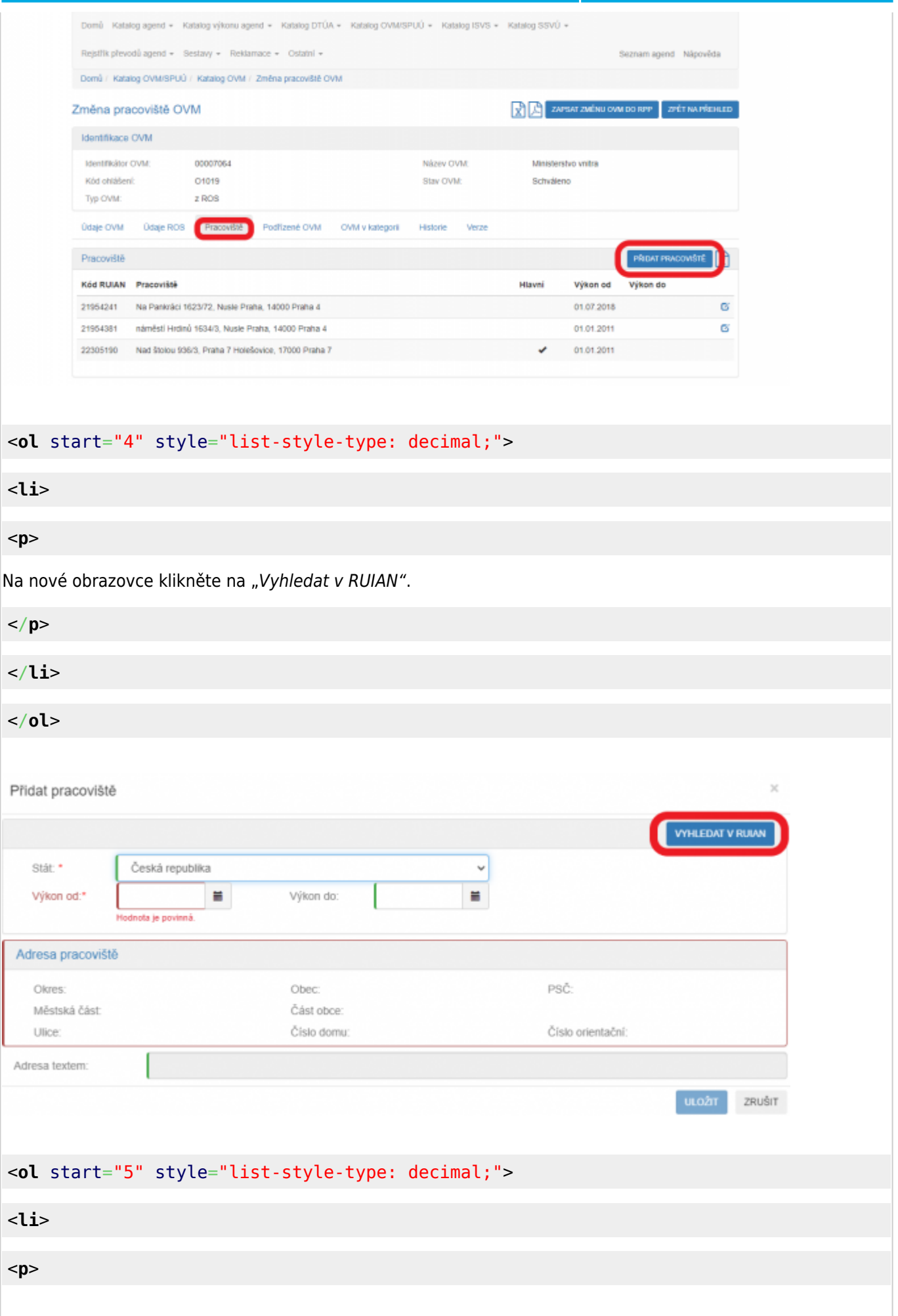

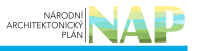

V otevřeném dialogovém okně vyplňte adresu OVM - minimálně "obec", "ulici" a "číslo domu". Klikněte na "Vyhledat". Pokud se vám nezobrazí žádná adresa, upřesněte zadávací kritéria, popř. zadejte adresu textem. Pak se zobrazí přehled adres příslušného OVM, ze kterých vyberte tu správnou, kterou přidáte.

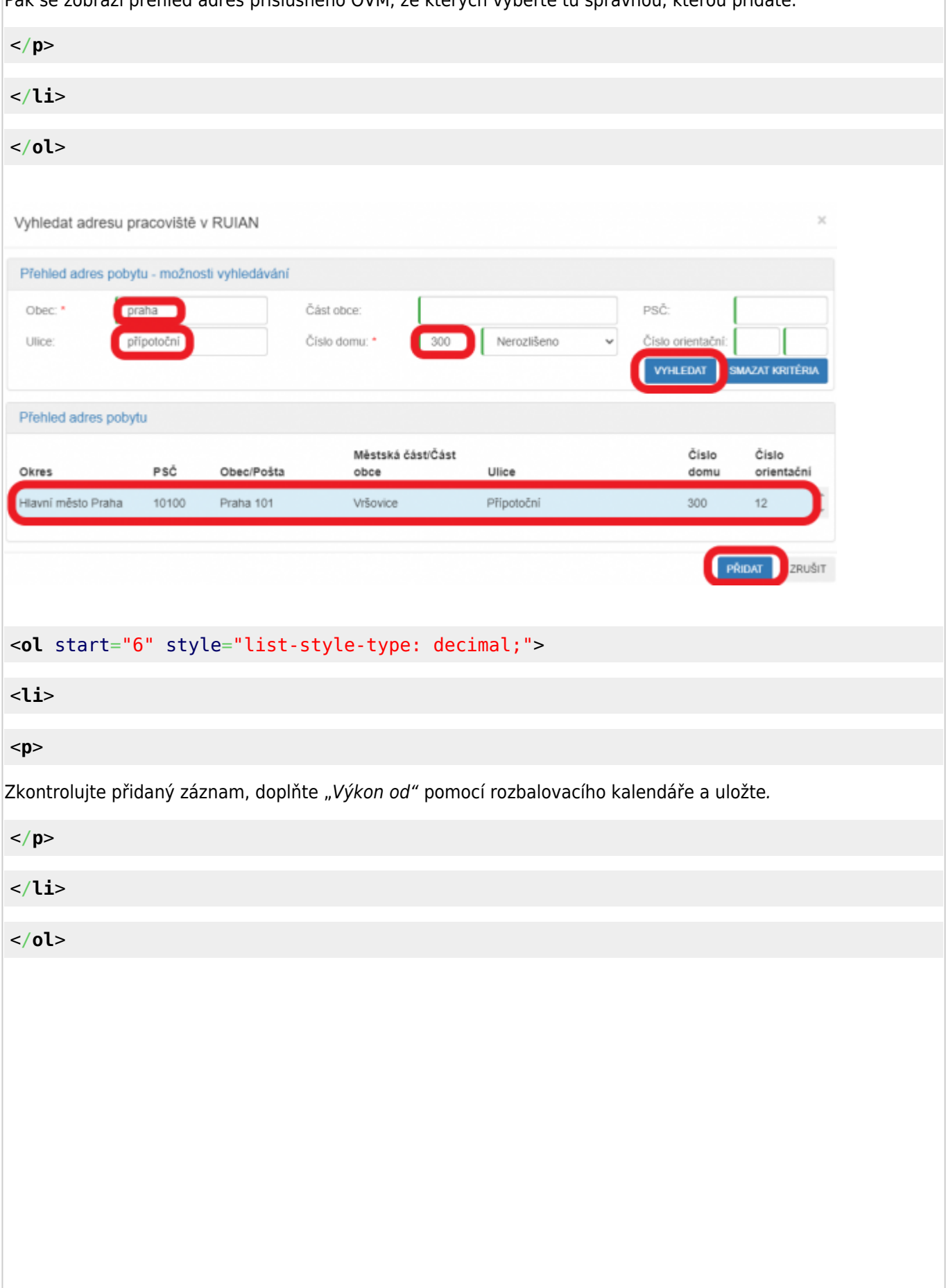

#### ARCHITEKTONICKÝ  $\times$ Přidat pracoviště **VYHLEDAT V RUIAN** Stát: \* Česká republika  $\tilde{\phantom{a}}$ 1 17.02.2022 Ħ Wikon od: ╻ Výkon do: Adresa pracoviště Okres Obec Praha PSČ: 10100 Městská část Část obce: Vršovice Přípotoční Číslo domu 300 Číslo popisné Číslo orientační: 12 like Adresa textem **ULOŽIT** ZRUŠIT <**[ol](http://december.com/html/4/element/ol.html)** start="7" style="list-style-type: decimal;"> <**[li](http://december.com/html/4/element/li.html)**> <**[p](http://december.com/html/4/element/p.html)**> Tím se rozšíří seznam adres, ze kterých budete moci vybírat při přiřazování poskytovaných služeb k pracovištím. </**[p](http://december.com/html/4/element/p.html)**> </**[li](http://december.com/html/4/element/li.html)**> </**[ol](http://december.com/html/4/element/ol.html)**> Domů Katalog agend + Katalog výkonu agend + Katalog DTÚA + Katalog OVMSPUÚ + Katalog ISVS + Katalog SSVÚ + Rejstřík převodů agend + Sestavy + Reklamace + Ostatní + Seznam agend Nápověda Domů / Katalog OVM/SPUÚ / Katalog OVM / Změna pracoviště OVM  $\left|\frac{1}{\sqrt{2}}\right|$  ZAPSAT ZMĚNU OVM DO RPP ZPĚT NA PŘEHLE Změna pracoviště OVM Identifikace OVM Identificator OVM: 00007064 Název CVM Ministerstvo vnitra Kód ohlášení: 01019 Stay OVM: Schväleno Typ OVM:  $z$  ROS Údaje OVM Údaje ROB Pracoviště Podřízené OVM OVM v kategorii Historie Verze Pracoviště **PRIDAT PRACOVISTE** Kód RUIAN Pracovitté Hiavel Výkon od Výkon do 21954241 Na Pankráci 1623/72, Nusle Praha, 14000 Praha 4 01.07.2018 ø 21954381 năměstí Hrdinů 1634/3, Nusie Praha, 14000 Praha 4 01.01.2011  $\alpha$ 27111270 Přípotoční 300/12, Vršovice Praha, 10100 Praha 101 17.02.2022 **B** X Nad štolou 936/3, Praha 7 Holešovice, 17000 Praha 7 22305190 01.01.2011

- 1. [Přihlaste se do AISP](https://rpp-ais.egon.gov.cz/AISP/).
- 2. V "Rejstřík převodů agend" vyberte volbu "Moje dokumenty/smlouvy" a klikněte na "Vytvořit nový dokument".

#### Architektura eGovernmentu ČR

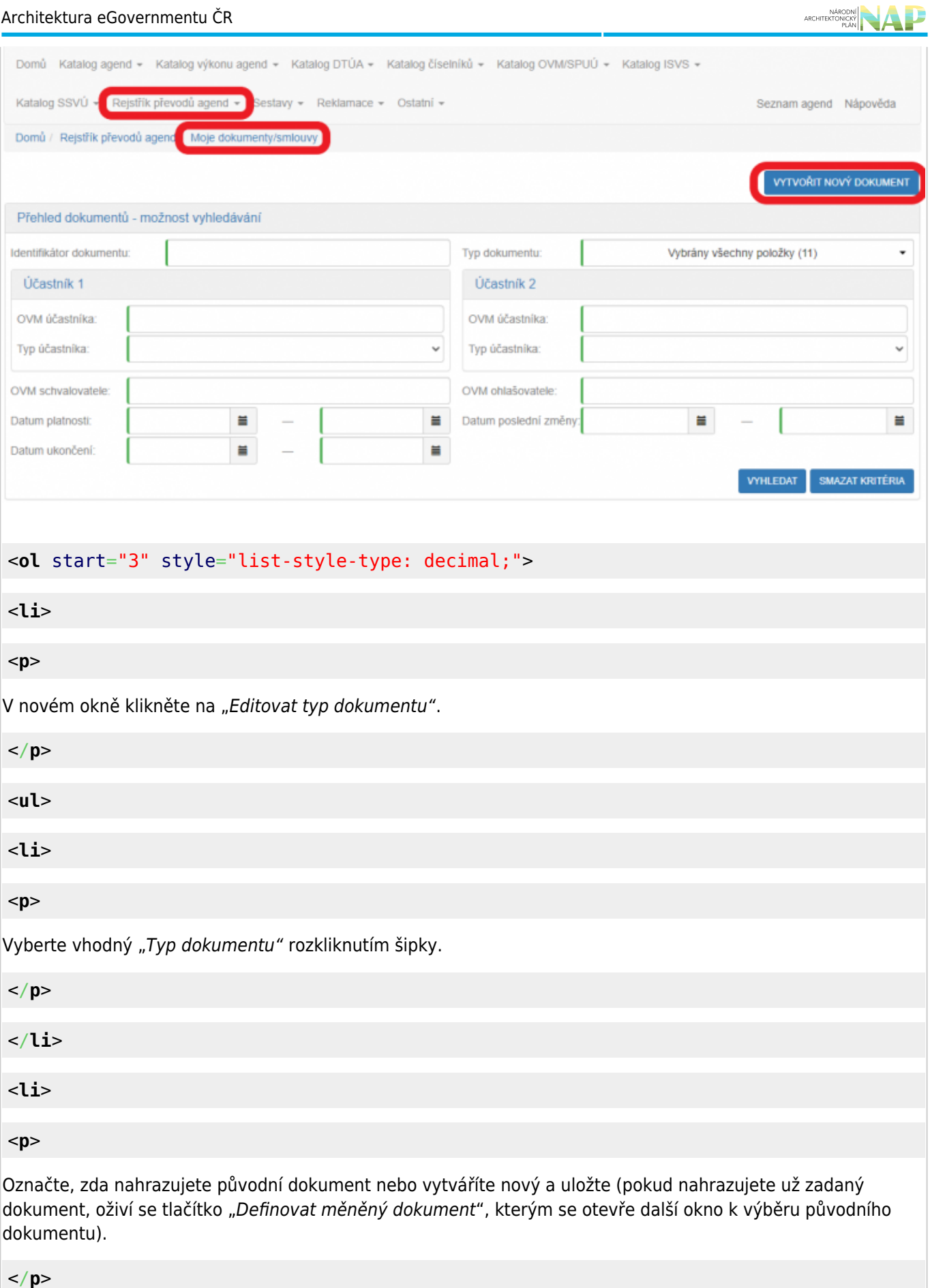

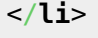

</**[ul](http://december.com/html/4/element/ul.html)**>

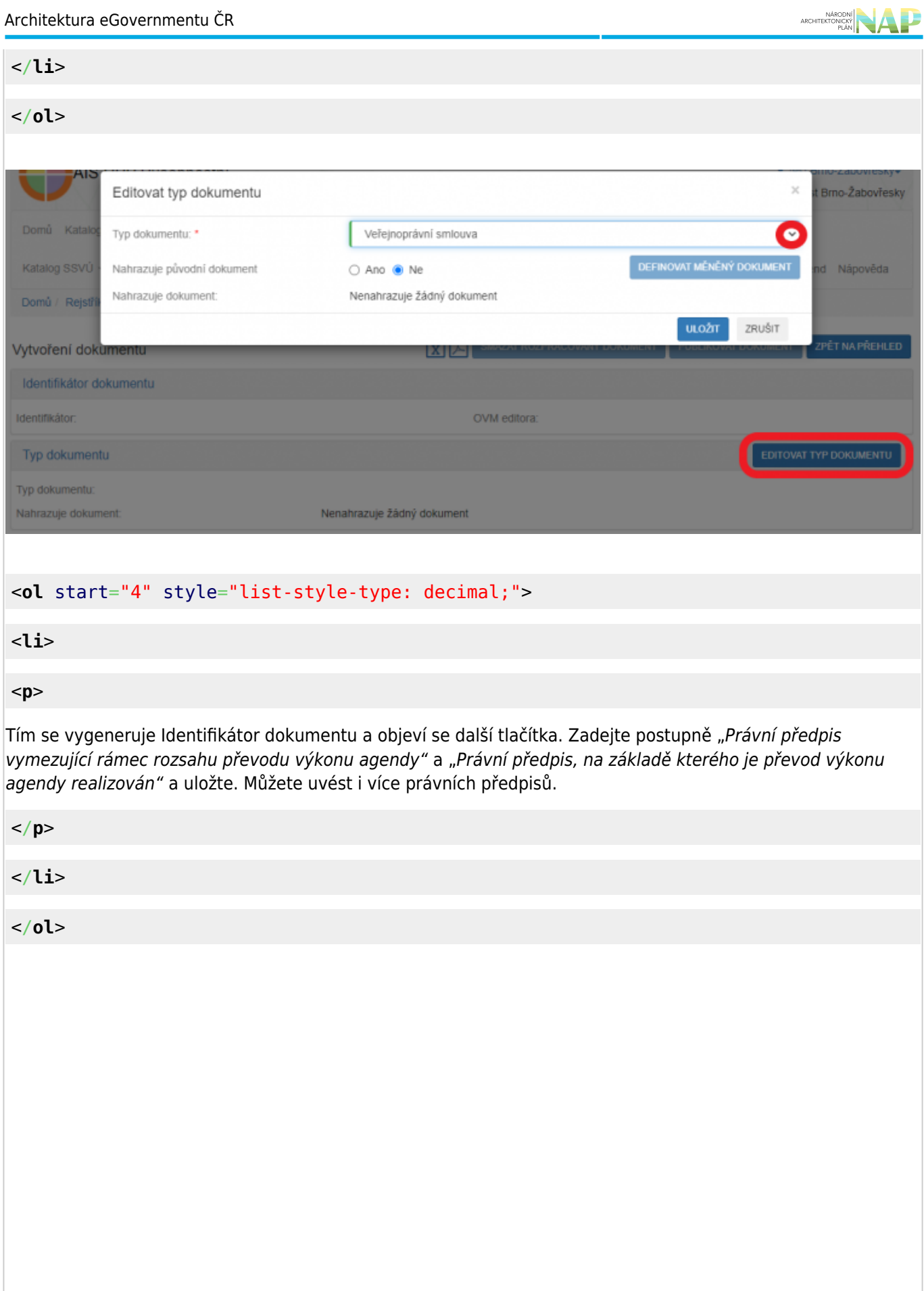

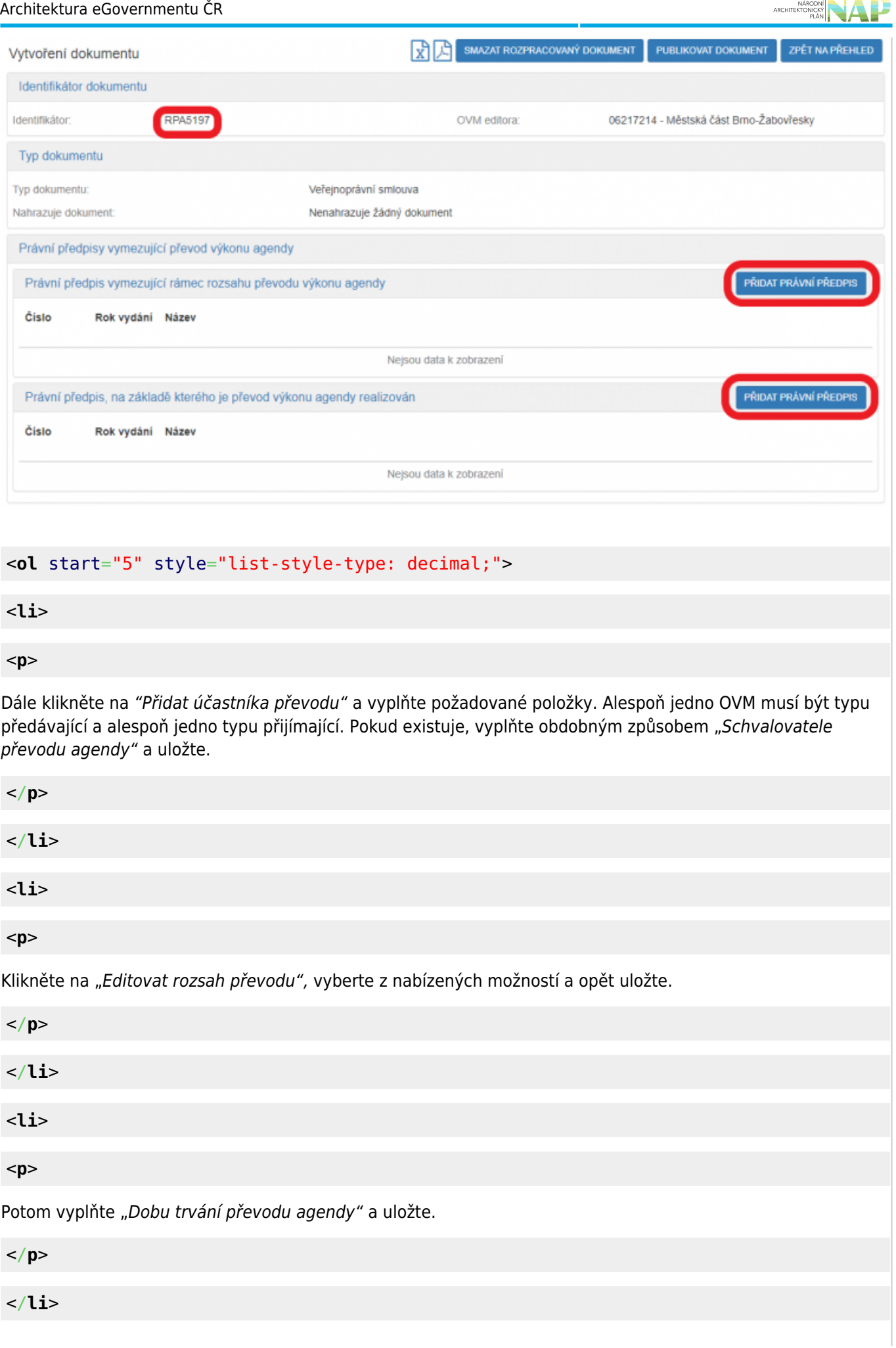

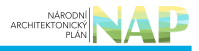

#### <**[li](http://december.com/html/4/element/li.html)**>

<**[p](http://december.com/html/4/element/p.html)**>

Klikněte na "Přidat přílohu", vyberte odpovídající dokument a uložte. Můžete vložit i více příloh.

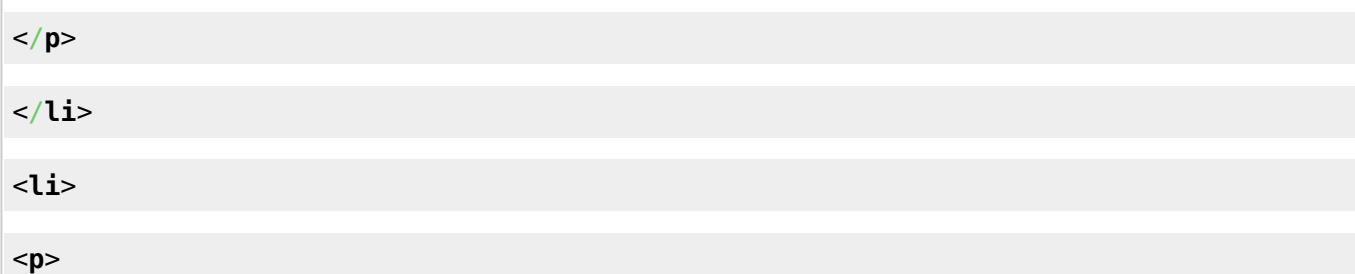

Nakonec klikněte na "Publikovat dokument". Tím jste dokončili proces zadání nového dokumentu/smlouvy do AISP. Pokud vám AISP nahlásí chyby, opravte je a dejte znovu "Publikovat dokument".

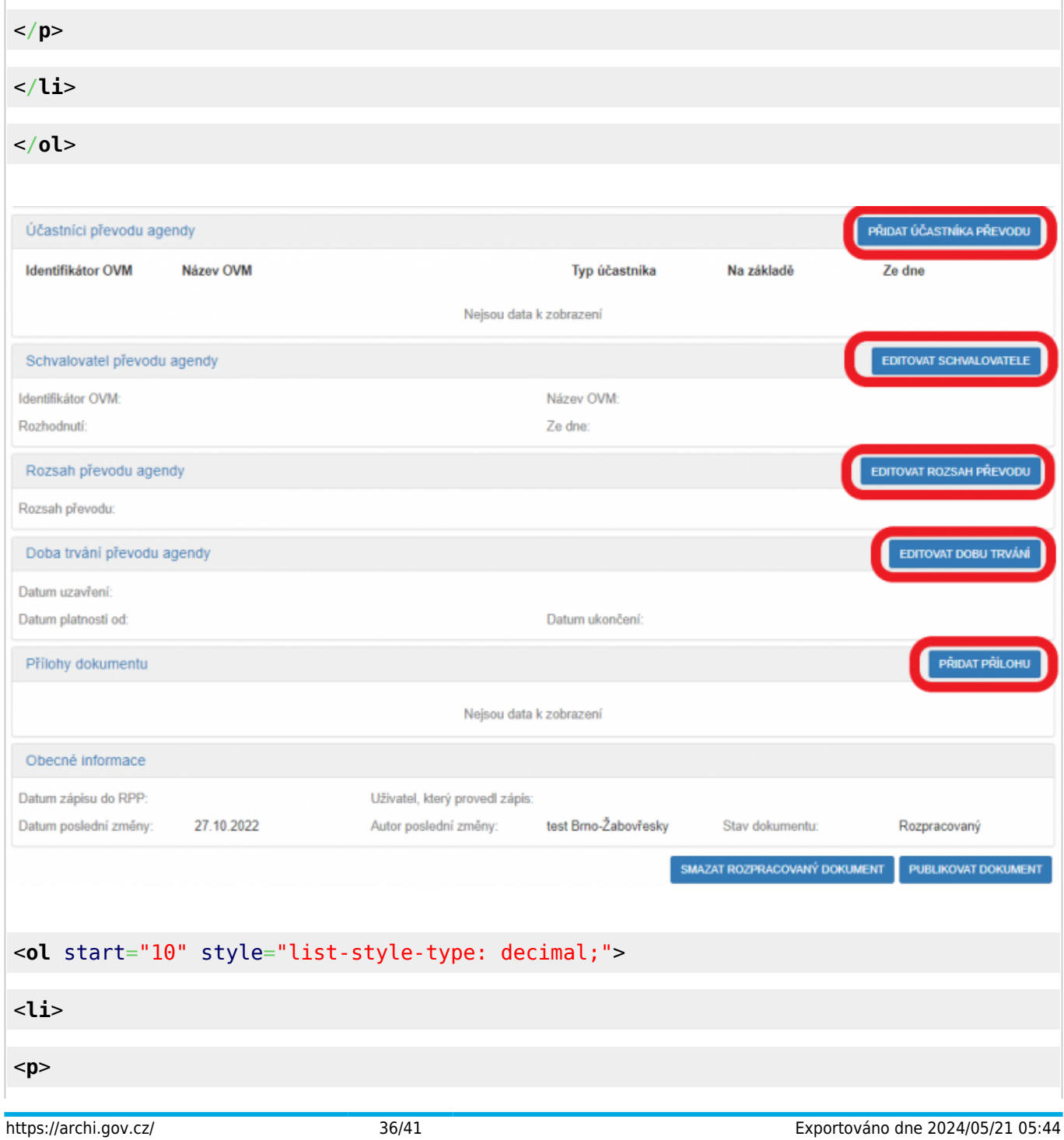

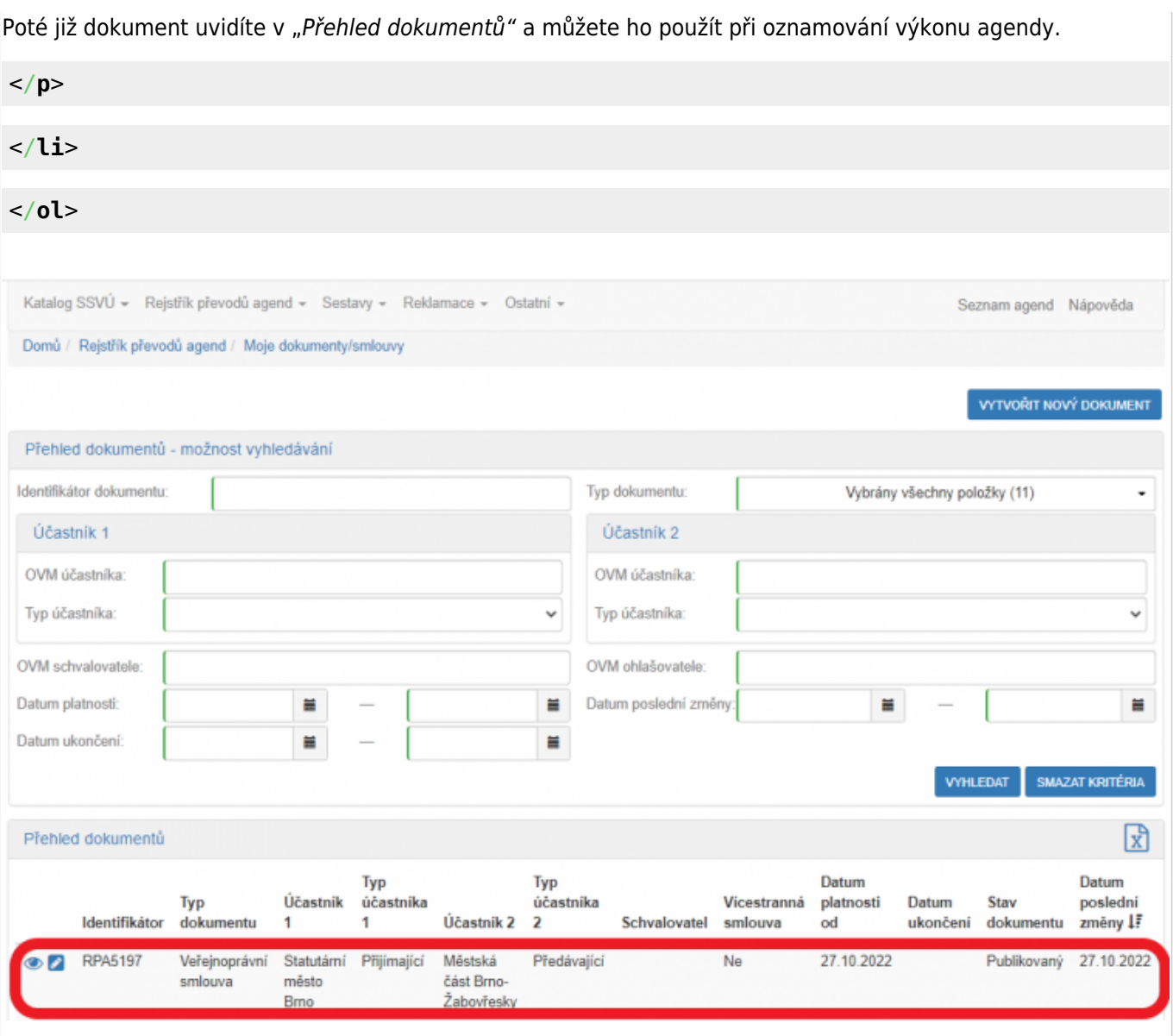

- 1. [Přihlaste se do AISP](https://rpp-ais.egon.gov.cz/AISP/) a vyberte "Katalog výkonu agend". V něm pak pokračujte na "Zobrazení detailu oznámení o vykonávání působnosti OVM v agendě".
- 2. V kolonce "Stav oznámení/působnosti" klikněte na možnost "Rozpracováno" a následně na "Vyhledat".

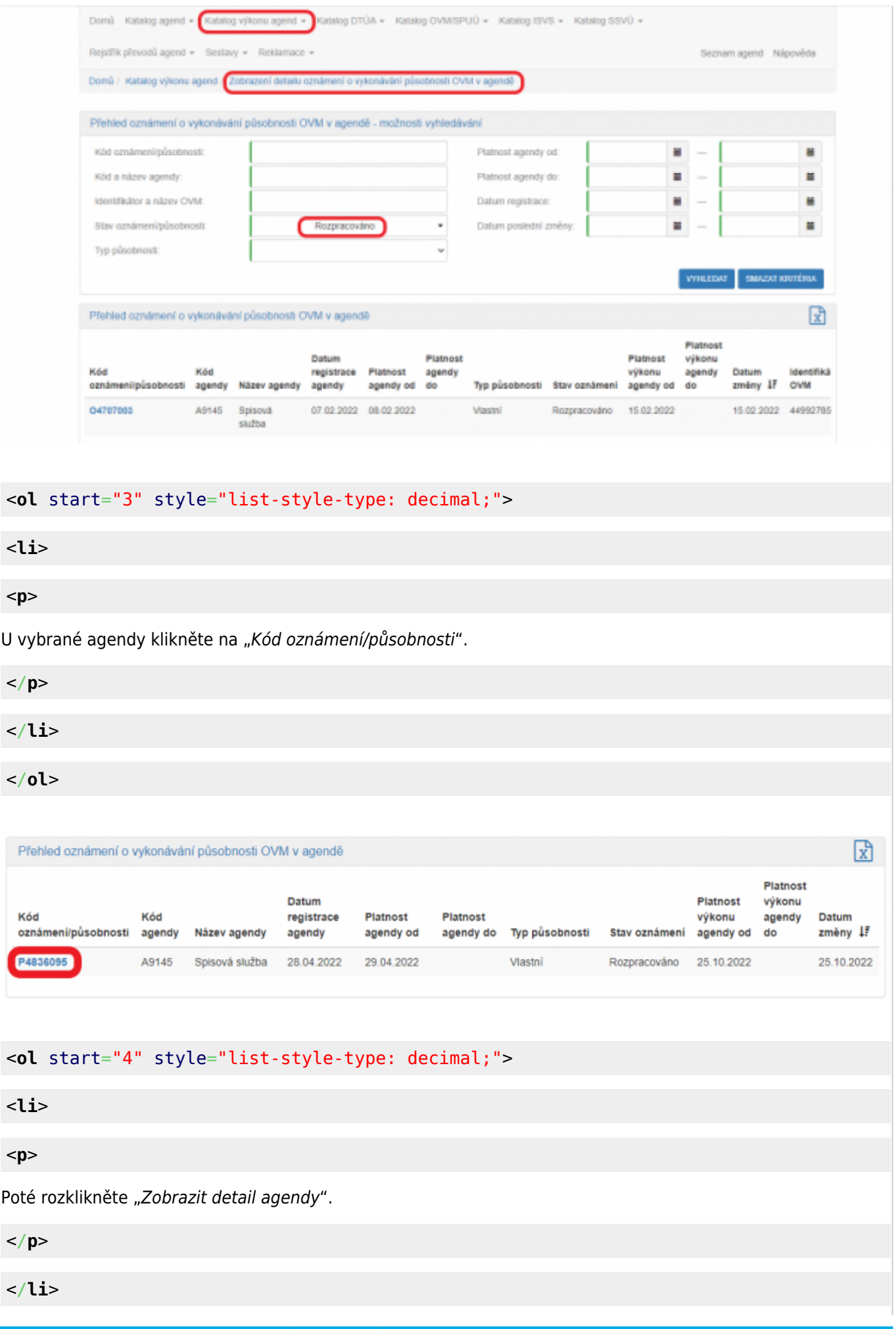

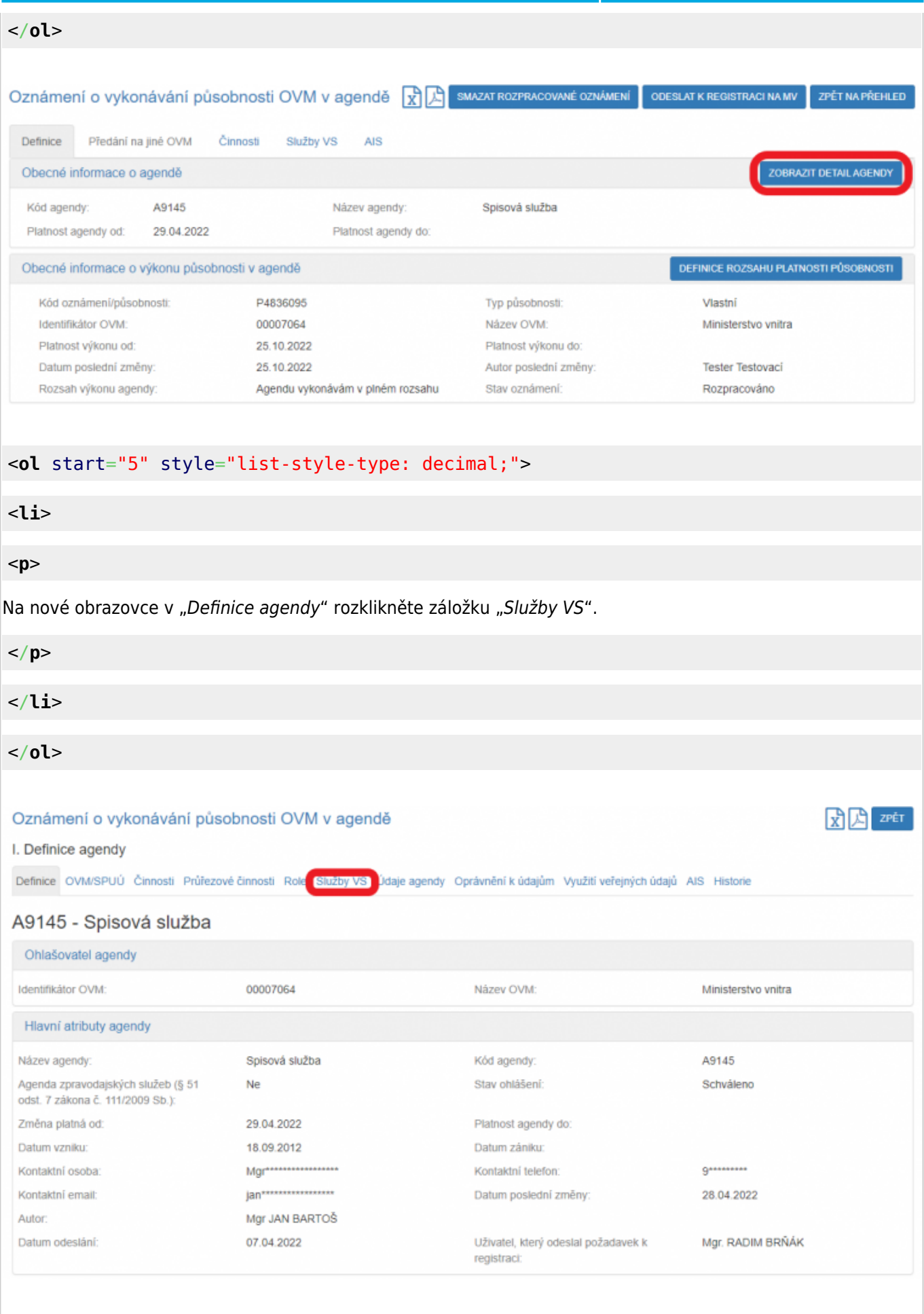

## <**[ol](http://december.com/html/4/element/ol.html)** start="6" style="list-style-type: decimal;">

<**[li](http://december.com/html/4/element/li.html)**>

#### <**[p](http://december.com/html/4/element/p.html)**>

Na záložce "Služby poskytované agendou" klikněte v "Přehled definovaných verzí služeb VS" na symbol oka u verze "Schváleno v rámci agendy" a v kolonce "Evidované služby VS" zjistíte, zda agenda služby poskytuje či nikoli. V případě že poskytuje, je zde uvedený přehled všech služeb této agendy.

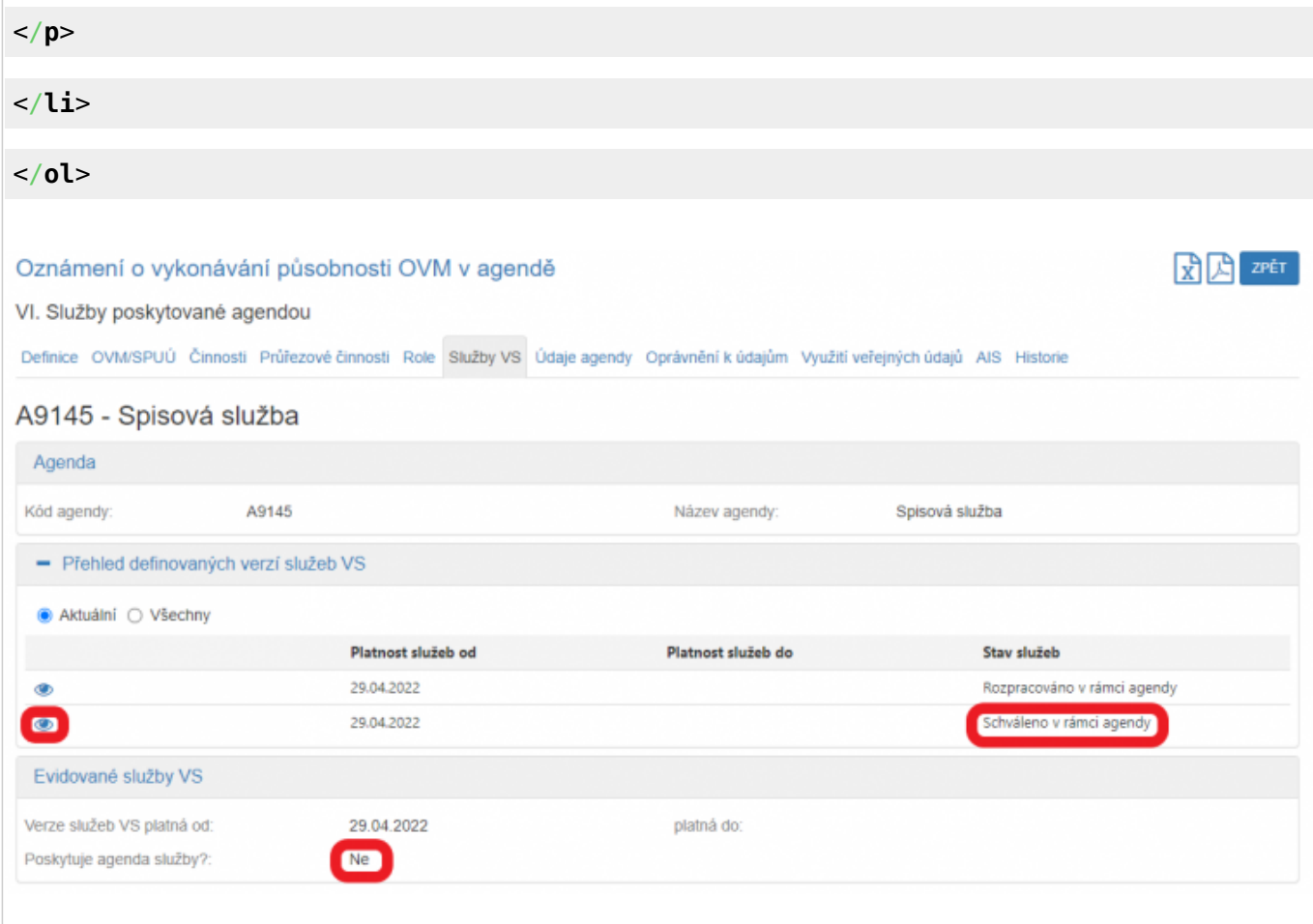

Pokud nestihnete oznámení o vykonávání působnosti odeslat k registraci na MV, nezapomeňte zadané údaje uložit. Ručně uložit je potřeba jen práci v jednotlivých dialozích, jinak se změny ukládají automaticky. Rozpracované oznámení pak naleznete v "Katalog výkonu agend" pod "Oznámení o vykonávání působnosti OVM v agendě".

Zaregistrované oznámení o vykonávání působnosti můžete kdykoliv editovat v "Katalog výkonu agend" prostřednictvím volby "Změna vykonávání působnosti OVM v agendě".

Při další práci s AISP vám doporučujeme postupovat podle [metodických návodů a doporučení.](https://archi.gov.cz/znalostni_baze#navody_pro_praci_s_ais_rpp_pusobnostni)

Kompletní manuál k vykonávání agendy OVM nebo SPUÚ naleznete v [Nápovědě AISP > Katalog výkonu agend](https://rpp-ais.egon.gov.cz/AISP/help/katalog_vykonu_agend.htm).

Pokud máte jakýkoliv problém, neváhejte se obrátit na e-mailovou adresu [oveg@mvcr.cz](mailto:oveg@mvcr.cz), při veškeré komunikaci nezapomeňte uvést IČO vašeho OVM.

From: <https://archi.gov.cz/>- **Architektura eGovernmentu ČR**

Permanent link: **[https://archi.gov.cz/znalostni\\_baze:aisp\\_oznameni\\_vykonu\\_agendy?rev=16729347](https://archi.gov.cz/znalostni_baze:aisp_oznameni_vykonu_agendy?rev=1672934793) [93](https://archi.gov.cz/znalostni_baze:aisp_oznameni_vykonu_agendy?rev=1672934793)**

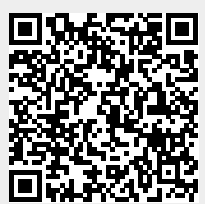

NÁRODNI<br>ARCHITEKTONICKÝ

Last update: **2023/01/05 17:06**